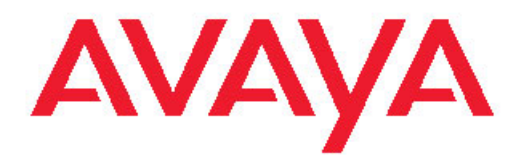

# **Utilisation d'Avaya one-X Mobile sur Android**

Version 6.1 v1.2 Octobre 2011 Tous droits réservés.

#### **Avis**

Bien que des efforts raisonnables aient été déployés pour assurer l'exhaustivité et l'exactitude des informations figurant dans ce document au moment de la mise sous presse, Avaya décline toute responsabilité concernant les éventuelles erreurs commises. Avaya se réserve le droit de modifier ou rectifier les informations contenues dans ce document sans être obligé de notifier quiconque de ces changements.

#### **Décharge de responsabilité relative à la documentation**

« Documentation » désigne les informations publiées par Avaya sur divers supports et peut inclure les informations, les instructions d'utilisation et les caractéristiques de performance qu'Avaya met généralement à la disposition des utilisateurs de ses produits. Le terme documentation n'inclut pas les documents marketing. Avaya n'est pas responsable des modifications, ajouts ou suppression réalisés par rapport à la version originale publiée de la documentation, sauf si ces modifications, suppressions, ajouts ont été effectués par Avaya. L'utilisateur final accepte d'indemniser et de ne pas poursuivre Avaya, ses agents et ses employés pour toute plainte, action en justice, demande et jugement résultant de ou en rapport avec des modifications, ajouts ou suppressions dans la mesure où celles-ci sont effectuées par l'utilisateur final.

#### **Décharge de responsabilité relative aux liens**

Avaya ne peut être tenu responsable du contenu ou de la fiabilité des sites Web référencés dans ce site ou dans la documentation fournie par Avaya. Avaya ne peut être tenu responsable de l'exactitude des informations, déclarations ou contenu de ces sites et ne cautionne pas nécessairement les produits, services ou informations décrits ou fournis sur ces sites. Avaya ne garantit pas le bon fonctionnement permanent des liens connexes et n'est pas en mesure de contrôler la disponibilité des pages concernées.

#### **Garantie**

Avaya offre une garantie limitée sur le matériel et les logiciels fournis (« produit(s) »). Reportez-vous à votre contrat de vente pour connaître les conditions de la garantie limitée. Vous trouverez également les conditions générales de garantie pratiquées par Avaya, ainsi que des informations relatives à la prise en charge du produit, pendant la période de garantie, sur la page d'assistance du site Web, à l'adresse suivante :<http://support.avaya.com>. Veuillez noter que si vous vous êtes procuré ce ou ces produits auprès d'un revendeur Avaya agréé en dehors des États-Unis et du Canada, la garantie vous est proposée par le revendeur et non par Avaya.

#### **Licences**

LES MODALITÉS DE LICENCE LOGICIELLE DISPONIBLE SUR LE SITE WEB DE AVAYA, HTTP://SUPPORT.AVAYA.COM/LICENSEIN [FO/](http://www.avaya.com/support/LicenseInfo) S'APPLIQUENT À TOUTE PERSONNE TÉLÉCHARGEANT, UTI-LISANT ET/OU INSTALLANT LE LOGICIEL AVAYA, ACHETÉ AU-PRÈS DE AVAYA INC., D'UN AFFILIÉ AVAYA OU D'UN REVENDEUR AGRÉÉ D'AVAYA (SELON LE CAS) EN VERTU D'UN ACCORD COM-MERCIAL AVEC AVAYA OU UN REVENDEUR AGRÉÉ DE AVAYA. SAUF STIPULATION CONTRAIRE ET SOUS RÉSERVE DE L'AC-CORD ÉCRIT D'AVAYA, AVAYA NE PROPOSE PAS CETTE LICENCE SI LE LOGICIEL A ÉTÉ OBTENU AILLEURS QUE CHEZ AVAYA, UN AFFILIÉ AVAYA OU UN REVENDEUR AGRÉÉ D'AVAYA ; AVAYA SE RÉSERVE LE DROIT DE POURSUIVRE EN JUSTICE TOUTE PER-SONNE UTILISANT OU VENDANT CE LOGICIEL SANS LICENCE. EN INSTALLANT, TÉLÉCHARGEANT OU UTILISANT LE LOGICIEL OU EN AUTORISANT DES TIERS À LE FAIRE, VOUS, EN VOTRE NOM ET AU NOM DE L'ENTITÉ AU COMPTE DE LAQUELLE VOUS INSTALLEZ, TÉLÉCHARGEZ OU UTILISEZ CE LOGICIEL (CI-APRÈS, DÉSIGNÉ DE FAÇON INTERCHANGEABLE PAR « VOUS » OU « UTILISATEUR FINAL ») CONSENTEZ À CES MODALITÉS ET CRÉEZ UN CONTRAT OBLIGATOIRE ENTRE VOUS ET AVAYA INC. OU L'AFFILIÉ D'AVAYA CONCERNÉE (« AVAYA »).

Avaya accorde une licence à l'utilisateur final dans le cadre des types de licence décrits ci-dessous. Le nombre applicable de licences et d'unités de capacité pour lesquelles la licence a été accordée sera de (1), à moins qu'un nombre différent de licences ou d'unités de capacité ne soit spécifié dans la documentation ou autre matériel mis à la disposition de l'utilisateur final. « Processeur désigné »désigne un seul ordinateur autonome. « Serveur » indique un processeur désigné hébergeant une application logicielle devant être accessible par des utilisateurs multiples. « Logiciels » désigne les programmes informatiques en code objet fournis à l'origine sous licence par Avaya et exclusivement exploités par l'utilisateur final, sous forme de produits autonomes ou préinstallés sur du matériel. « Matériel » désigne le matériel standard vendu à l'origine par Avaya et exploité par l'utilisateur final.

#### **Type(s) de licence**

Licence d'utilisateur nominative (NU). L'utilisateur final est habilité à : (i) installer et utiliser le Logiciel sur un seul processeur désigné ou serveur par utilisateur nommé autorisé (défini ci-après) ; ou (ii) installer et utiliser le logiciel sur un serveur à condition que seuls les Utilisateurs nommés autorisés accèdent au logiciel et l'utilisent. Un « utilisateur nominatif » est un utilisateur ou un dispositif qui a été expressément autorisé par Avaya à accéder au logiciel et à l'utiliser. A la seule discrétion de Avaya, un « utilisateur nommé » peut être, sans limite, désigné par son nom, sa fonction (par ex. webmestre ou bureau d'aide), un compte de messagerie ou de boîte vocale au nom d'une personne ou d'une fonction de l'entreprise, ou une entrée du répertoire dans la base de données administrative utilisée par le produit et permettant à un utilisateur de se mettre en interface avec le produit.

Licence prête à l'emploi [Shrinkwrap License (SR)]. Le client peut installer et utiliser le logiciel en vertu des conditions des accords de licence applicables, tels qu'une licence « shrinkwrap » (acceptée par rupture de l'emballage) ou « clickthrough » (acceptée par lecture du contrat avant téléchargement) accompagnant le logiciel ou applicable à celui-ci (« Licence Shrinkwrap »). (Voir « Composants tiers » pour plus d'informations.)

#### **Droits d'auteur**

Sauf disposition contraire expresse, le contenu de ce site, de la documentation, des logiciels ou du matériel fournis par Avaya ne peut pas être réutilisé. Le contenu de ce site, la documentation et le produit fournis par Avaya, notamment la sélection, la disposition et le design du contenu, sont la propriété d'Avaya ou de ces donneurs de licences et sont protégés par les droits d'auteur et par les lois sur la propriété intellectuelle, y compris les droits sui generis relatifs la protection des bases de données. Vous ne pouvez pas modifier, copier, reproduire, republier, télécharger, déposer, transmettre ou distribuer, de quelque façon que ce soit, tout contenu, partiel ou intégral, y compris tout code et logiciel sans l'autorisation expresse d'Avaya. La reproduction, la transmission, la diffusion, le stockage et/ou l'utilisation non autorisés de cette documentation sans l'autorisation expresse d'Avaya peuvent constitués un délit passible de sanctions civiles ou pénales en vertu des lois en vigueur.

#### **Composants tiers**

Certains programmes logiciels ou portions de programmes figurant dans ce produit peuvent contenir des logiciels distribués dans le cadre de contrats avec des tiers (« Composants tiers »), lesquels peuvent s'accompagner de conditions élargissant ou limitant le droit d'utiliser certaines parties du produit (« Conditions d'un tiers) ». Les informations relatives au code source Linux distribué (pour les produits diffusant le code source Linux) et identifiant les propriétaires de droit intellectuel de composants tiers et des conditions de tierce partie qui les concernent sont disponibles sur la page Assistance du site Web d'Avaya : <http://support.avaya.com/Copyright>.

Le fichier texte de licence open source, OpenSourceLicense.txt, est disponible dans le dossier Licences sur le serveur Avaya one-X® Services d'habiliation client :  $/\,{\rm Li}$ c $\rm{enses}/$ OpenSourceLicense.txt.

#### **Prévention des fraudes à la tarification**

La « fraude aux appels interurbains » est l'utilisation non autorisée de vos équipements de télécommunications par un tiers non autorisé (par exemple, une personne qui ne serait ni employée, ni agent, ni soustraitant de l'entreprise ou qui ne travaillerait pas pour le compte de cette dernière). Sachez que votre système peut faire l'objet d'une fraude à la tarification et qu'en cas de fraude, les frais supplémentaires pour vos services de télécommunications peuvent être importants.

#### **Intervention en cas de fraude à la tarification**

Si vous pensez être victime d'une fraude à la tarification et nécessitez une assistance technique ou autre, communiquez avec l'assistance d'intervention en cas de fraude à la tarification au 1-800-643-2353 (États-Unis et Canada). Pour obtenir d'autres numéros d'assistance, consultez le site Web d'Avaya :<http://support.avaya.com>. Les suspicions de vulnérabilité à la sécurité des produits Avaya doivent être signalées à Avaya par courrier électronique adressé à : securityalerts@avaya.com.

#### **Marques de commerce**

Avaya, le logo Avaya, Portail Avaya one-X®, Avaya one-X® Services d'habiliation client, Gestionnaire des communications, Services d'habilitation des applicationsMessagerie modulaire, et Téléinformatique sont des marques déposées ou des marques de commerce d'Avaya Inc. aux États-Unis d'Amérique et/ou dans d'autres juridictions.

Toutes les marques commerciales autres que celles d'Avaya sont la propriété de leurs détenteurs respectifs ; « Linux » est une marque déposée de Linus Torvalds.

#### **Téléchargement de la documentation**

Pour obtenir les dernières versions de documents, consultez la page Assistance du site Web d'Avaya : [http://support.avaya.com.](http://support.avaya.com)

#### **Contacter l'assistance Avaya**

Avaya met à votre disposition un numéro de téléphone à appeler en cas de problème ou pour toute question sur votre produit. Le numéro de téléphone de l'assistance est : 1-800-242-2121 aux États-Unis. Pour obtenir d'autres numéros d'assistance, consultez le site Web d'Avaya : [http://support.avaya.com.](http://support.avaya.com)

### **Sommaire**

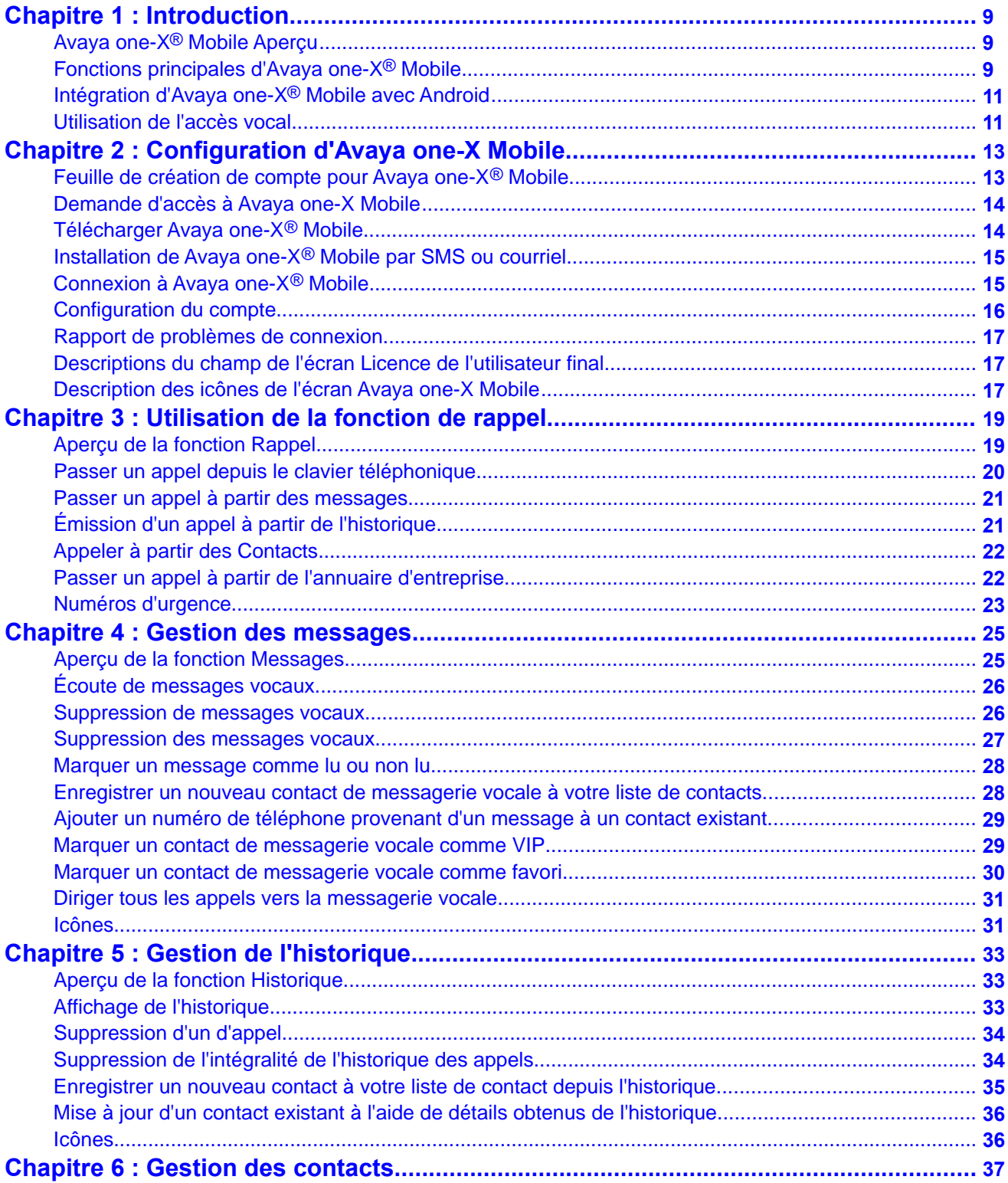

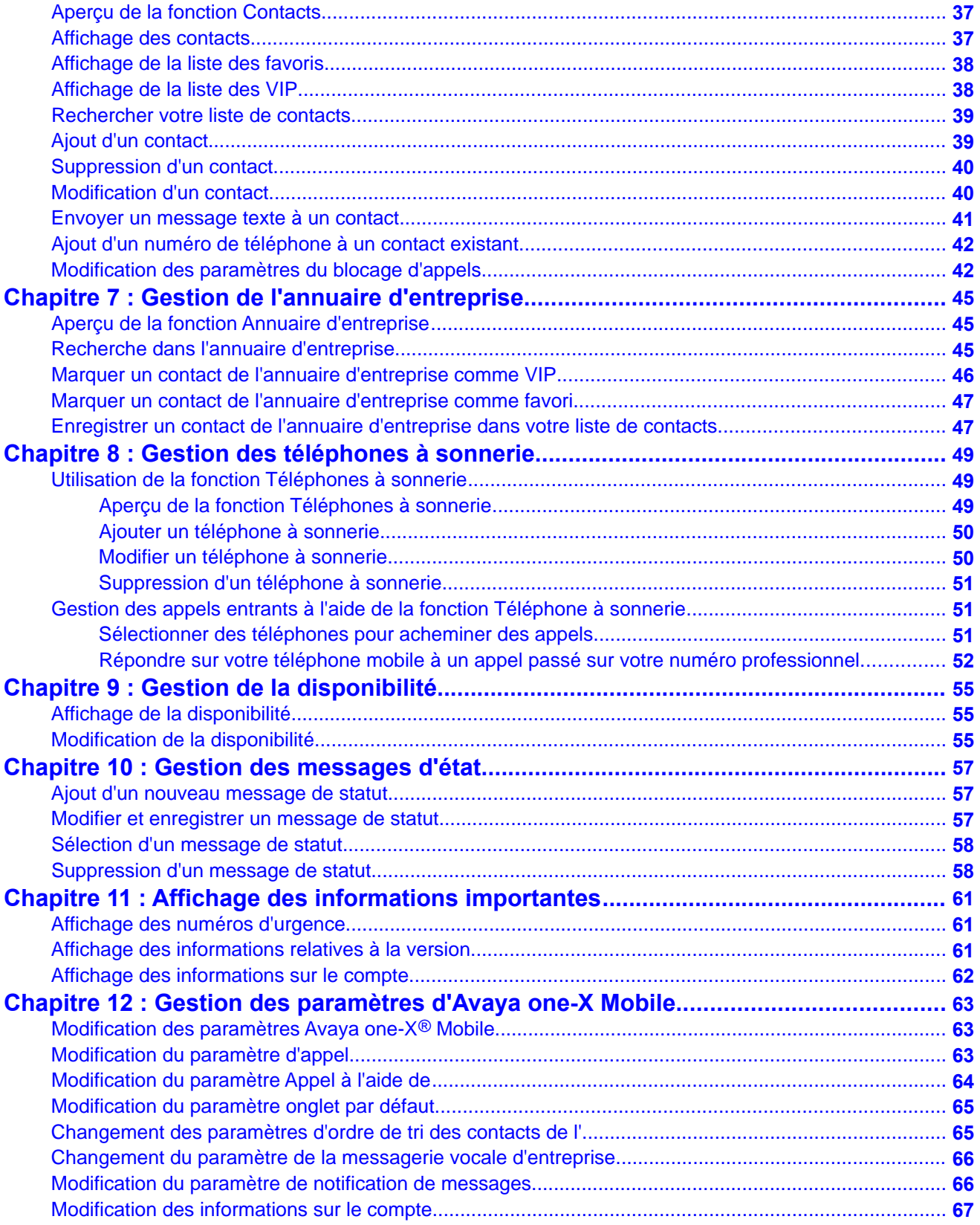

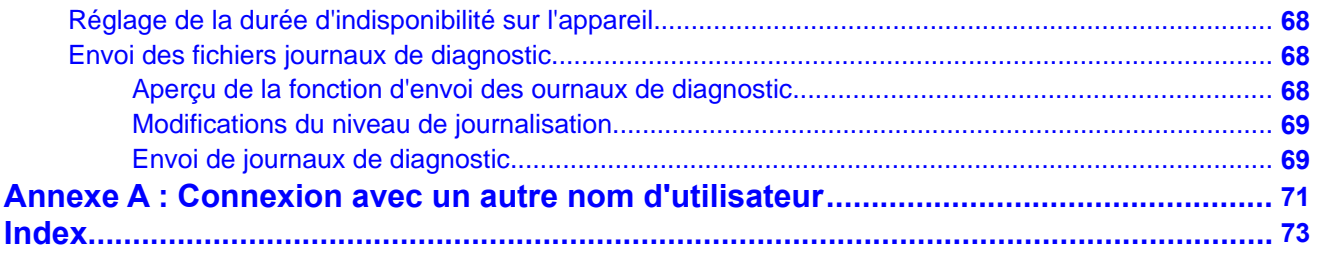

# <span id="page-8-0"></span>**Chapitre 1 : Introduction**

# **Avaya one-X® Mobile Aperçu**

Avaya one-X® Services d'habiliation client est la première série d'applications de nouvelle génération à offrir les Communications unifiées (CU) en un seul outil pour vos combinés mobile et de bureau. Services d'habilitation client vous donne accès à plusieurs fonctions de communications unifiées Avaya, dont Téléphonie, Messagerie, Mobilité, Téléinformatique, et Services de présence. Avec Services d'habilitation client, vous n'avez pas besoin de plusieurs applications pour accéder aux fonctions fournies par Avaya Aura®Gestionnaire des communications, Avaya Aura® Services de présence, Avaya Messagerie modulaire / Messagerie Avaya Aura® , et Avaya Aura® Téléinformatique.

Utilisez Avaya one-X<sup>®</sup> Mobile pour permettre à votre téléphone d'accéder au système téléphonique de votre entreprise. Avaya one-X® Mobile vous permet d'utiliser votre numéro de téléphone de bureau pour passer et recevoir des appels, consulter les messages vocaux, votre annuaire d'entreprise et même bloquer les appels sélectionnés (indépendamment de votre emplacement).

### **Fonctions principales d'Avaya one-X® Mobile**

#### **Accès vocal**

Utilisez la fonction Accès vocal de l'application Avaya one-X<sup>®</sup> Mobile pour composer un numéro prédéfini sur le serveur one-X Speech.

#### **Message**

Utilisez la fonction Message de l'application Avaya one-X<sup>®</sup> Mobile pour ajouter, modifier, supprimer ou sélectionner un message de statut.

#### **Téléphones à sonnerie et blocage**

Utilisez la fonction Téléphones à sonnerie de l'application Avaya one-X® Mobile pour sélectionner les numéros de téléphone qui doivent sonner lorsque vous recevez un appel entrant.

La fonction de blocage vous permet de bloquer des appels, d'autoriser uniquement les appels VIP ou d'accepter tous les appels entrants sur la destination de votre téléphone à sonnerie.

### **Disponibilité**

Utilisez la fonction Disponibilité de l'application Avaya one-X® Mobile pour configurer le statut de votre présence.

#### **Historique**

Utilisez la fonction Historique de l'application Avaya one-X® Mobile pour afficher la liste des appels entrants, sortants et manqués.

#### **Contacts et répertoire d'entreprise**

Utilisez la fonction Contacts de l'application Avaya one- $X^{\circledast}$  Mobile pour rechercher un contact dans l'annuaire d'entreprise de votre organisation. Vous pouvez également ajouter des informations sur un contact d'entreprise dans votre liste de contact locale.

#### **Rappel**

Utilisez la fonction Rappel de l'application Avaya one- $X^{\circledast}$  Mobile pour rediriger un appel de votre application Avaya one-X® Mobile vers un autre téléphone au travers de votre système téléphonique de bureau. Votre système téléphonique de bureau peut être configuré pour appeler votre numéro de mobile, domicile, de chambre d'hôtel et vous connecter au numéro souhaité. Après avoir répondu à l'appel, le système téléphonique de bureau appelle ensuite le numéro que vous souhaitez joindre. Après les réponses de destination, le système téléphonique d'entreprise connecte votre appel à la destination. La fonction de rappel d' Avaya one-X® Mobile apporte les avantages suivants :

- La fonction de rappel entre deux parties offre une fiabilité renforcée.
- Indépendamment de l'appareil utilisé, votre identifiant d'appelant est toujours votre numéro de téléphone de bureau. Vous pouvez utiliser n'importe quel appareil pour émettre un appel, tel qu'un téléphone mobile, un téléphone de domicile, de chambre d'hôtel ou de salle de conférence.
- L'application affiche tous les appels sur l'écran Historique.
- Vous pouvez utiliser n'importe quel téléphone et profiter des tarifs spéciaux appliqués aux appels passés par le système téléphonique de l'entreprise.

#### **Messages**

Utilisez la fonction Messages de l'application Avaya one-X® Mobile pour lire ou supprimer les messages vocaux. Vous pouvez mémoriser le numéro de téléphone de l'appelant et le désigner comme VIP ou favori dans votre liste de contacts.

#### **VIP**

Vous pouvez désigner des contacts clés du répertoire d'entreprise de votre organisation comme VIP. La fonction VIP peut être associée à la fonction Bloquer pour n'autoriser que les appels VIP.

#### **Favori**

Vous pouvez désigner des contacts clés du répertoire d'entreprise de votre organisation comme favori (pour un contact appelé fréquemment, par exemple). Vous pouvez facilement rechercher les contacts appelés fréquemment.

#### **Appareil perdu/volé**

Le serveur Avaya one-X® Services d'habiliation client demande à l'application Avaya one-X® Mobile de supprimer toutes les données locales (messages vocaux téléchargés, par exemple), <span id="page-10-0"></span>d'effacer les informations sur le compte et de forcer l'utilisateur à se reconnecter pour accéder à Avaya one-X® Mobile. Vous ne pourrez alors plus utiliser Avaya one-X® Mobile sur un appareil mobile tant que l'administrateur n'aura pas activé votre compte.

Pour plus d'informations, consultez le *Guide d'administration des services d'activation du client Avaya one-X*.

## **Intégration d'Avaya one-X® Mobile avec Android**

### **Préambules**

L'application Avaya one-X<sup>®</sup> Mobile doit être installée sur votre appareil mobile.

#### **Procédure**

- 1. Appuyez sur l'icône téléphone de l'écran d'accueil de votre téléphone.
- 2. Composez le numéro que vous souhaitez joindre.
- 3. Sélectionnez l'icône d'appel.

L'application affiche la boîte de dialogue Terminer l'action avec les options suivantes :

- **Avaya one-X® Mobile** : Sélectionnez cette option pour passer l'appel à l'aide de l'application Avaya one-X<sup>®</sup> Mobile.
- **Numéroteur** : Sélectionnez pour passer l'appel à l'aide du réseau de votre fournisseur de services.

### **Remarque :**

Cochez **Utiliser cette action par défaut** si vous souhaitez que l'option sélectionnée soit utilisée pour chaque appel passé.

### **Utilisation de l'accès vocal**

#### **Préambules**

L'administrateur doit configurer le **Numéro d'accès vocal** sur le site Web d'administration. Pour plus d'informations, communiquez avec votre administrateur ou consultez [http://](http://www.avaya.com/support) [www.avaya.com/support](http://www.avaya.com/support).

#### **Pourquoi et quand exécuter cette tâche**

Avaya one-X Speech vous permet de composer un numéro prédéfini au serveur one-X Speech.

# **Remarque :**

Cette fonction n'est disponible que si l'administrateur a activé la fonction Accès vocal pour votre compte.

#### **Procédure**

Sélectionnez **Accès vocal** sur l'écran Avaya one-X® Mobile de votre appareil. L'application affiche une boîte de dialogue contenant le message :

Appel de <Numéro> en cours

Répondez au téléphone que vous avez sélectionné lorsqu'il sonne et votre appel sera connecté.

# <span id="page-12-0"></span>**Chapitre 2 : Configuration d'Avaya one-X Mobile**

# **Feuille de création de compte pour Avaya one-X® Mobile**

Avant de configurer votre compte Avaya one-X® Mobile, vous devez disposer des informations suivantes :

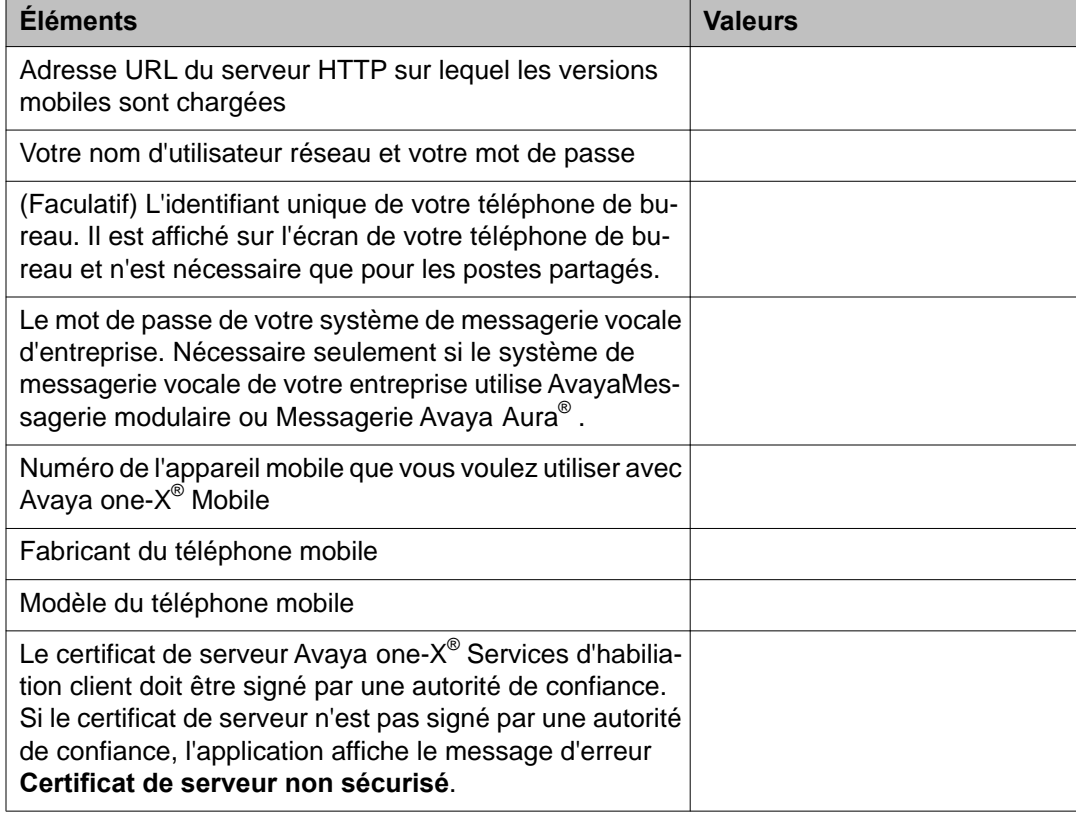

# <span id="page-13-0"></span>**Demande d'accès à Avaya one-X Mobile**

### **Préambules**

- Veillez à ce que la transmission de données soit configurée sur votre service de téléphonie mobile.
- Familiarisez-vous avec les forfaits d'usage de transmission de données.
- Si vous devez vous déplacer, renseignez-vous sur les frais d'itinérance appliqués par les autres opérateurs téléphoniques pour l'échange de données.
- Vérifiez que votre forfait de données inclut un volume illimité à un taux fixe afin d'éviter des frais inattendus.

#### **Pourquoi et quand exécuter cette tâche**

L'application Avaya one-X® Mobile utilise la voie de données de l'opérateur pour échanger des informations avec l'appareil mobile.

#### **Procédure**

Communiquez avec votre administrateur de système pour demander l'accès à Avaya one-X® Mobile.

## **Télécharger Avaya one-X® Mobile**

#### **Préambules**

Avaya one-X<sup>®</sup> Communicateur doit être installé sur votre ordinateur de bureau/portable. Si Avaya one-X® Communicateur n'est pas installé, communiquez avec votre administrateur pour obtenir l'adresse de téléchargement de l'application.

### **Procédure**

- 1. Se connecter à Avaya one-X<sup>®</sup> Communicateur.
- 2. Utilisez la fonction Envoyer un SMS pour envoyer l'URL de téléchargement de l'application sur votre appareil mobile.

Pour plus d'informations, consultez *Utilisation d'Avaya one-X Communicator*.

# <span id="page-14-0"></span>**Installation de Avaya one-X® Mobile par SMS ou courriel**

#### **Pourquoi et quand exécuter cette tâche**

Suivez cette procédure pour installer l'application Avaya one-X® Mobile sur votre appareil mobile.

#### **Procédure**

- 1. Ouvrez le SMS ou le courriel contenant le lien d'accès au téléchargement de l'application.
- 2. Sélectionnez le lien dans le SMS ou le couriel.
- 3. Sélectionnez la version de l'application correspondant à l'appareil mobile sur la page de téléchargement. L'application affiche la confirmation du téléchargement.
- 4. Sélectionnez **Oui**.
- 5. Une fois le téléchargement terminé, sélectionnez **OK**.
- 6. Fermez le navigateur Web de votre appareil mobile.

## **Connexion à Avaya one-X® Mobile**

#### **Pourquoi et quand exécuter cette tâche**

Suivez cette procédure pour créer votre compte et vous connecter à votre serveur d'entreprise la première fois que vous ouvrez l'application Avaya one-X® Mobile sur votre appareil mobile.

La configuration de l'utilisateur doit se faire uniquement grâce à l'application d'administration Avaya one-X<sup>®</sup> Services d'habiliation client. Vous pouvez configurer votre compte mobile à l'aide de l'application Avaya one- $X^{\circledast}$  Mobile.

#### **Procédure**

- 1. Dans l'écran des applications, sélectionnez **Avaya one-X Mobile**.
- 2. Sur l'écran Licence de l'utilisateur final, sélectionnez **Accepter**.
- 3. Sur l'écran de connexion Avaya one-X® Mobile, saisissez les informations ci-après :
	- **Nom d'utilisateur**
	- **Mot de passe**
- **Serveur**
- **Port**
- <span id="page-15-0"></span>4. Appuyez sur la case **Connexion sécurisée** pour la cocher.

### $\bullet$  Remarque :

La case **Connexion sécurisée** dépend du paramètre du serveur du combiné. Contactez votre administrateur pour plus d'informations.

5. Sélectionnez **Connexion**.

### **Remarque :**

L'application affiche un message indiquant une connexion réussie suivi de l'écran Configuration du compte mobile. L'application n'affiche que l'écran Configuration du compte mobile lors de la première connexion à l'application.

Si vous ne parvenez pas à vous connecter, appuyez sur le bouton Problème pour signaler le problème et envoyer les journaux d'erreurs au serveur. Pour plus d'in-formations, reportez-vous à la section [Rapport de problèmes de connexion](#page-16-0) à la page 17.

### **Configuration du compte**

#### **Procédure**

- 1. Sur l'écran Configuration du compte mobile, saisissez les informations suivantes :
	- **Numéro du mobile**
	- **Étiquette du mobile**
	- **Adresse SMS**

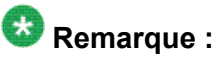

Saisissez une adresse SMS complète. Par exemple, xxx@abc.com.

### **Remarque :**

Pour mettre à jour les détails de l'écran Configuration du compte mobile, consultez [Modifier un téléphone à sonnerie](#page-49-0) à la page 50

#### 2. Sélectionnez **Enregistrer**.

L'application affiche l'écran par défaut.

Vous pouvez modifier l'écran par défaut. Pour plus d'informations, reportez-vous à la section [Modification du paramètre onglet par défaut](#page-64-0) à la page 65.

# <span id="page-16-0"></span>**Rapport de problèmes de connexion**

### **Préambules**

L'application nécessite la configuration d'un compte de messagerie. Dans le cas contraire, elle ne vous autorisera pas à rapporter des erreurs.

#### **Pourquoi et quand exécuter cette tâche**

Suivez cette procédure pour rapporter au serveur les problèmes de connexion et les journaux d'erreurs de connexion.

#### **Procédure**

1. Dans la boîte de dialogue Échec de la connexion, sélectionnez **Envoyer journaux**.

Une fenêtre de message de courrier électronique s'ouvre. L'application préremplit la ligne d'adresse avec mobilesupport.avaya.com.

2. Saisissez l'adresse puis sélectionnez **Envoyer**.

### **Descriptions du champ de l'écran Licence de l'utilisateur final**

L'application affiche l'écran Licence de l'utilisateur final pour la première fois lorsqu'il lance l'application, puis à chaque lancement jusqu'à ce que vous acceptiez les conditions du contrat.

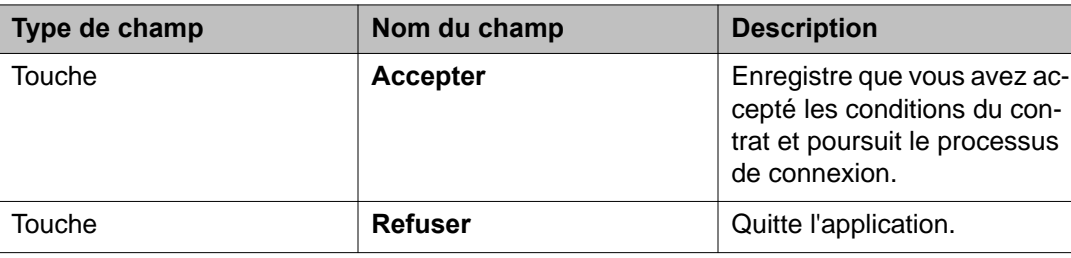

# **Description des icônes de l'écran Avaya one-X Mobile**

Les éléments de l'interface utilisateur sont décrits dans le tableau ci-après :

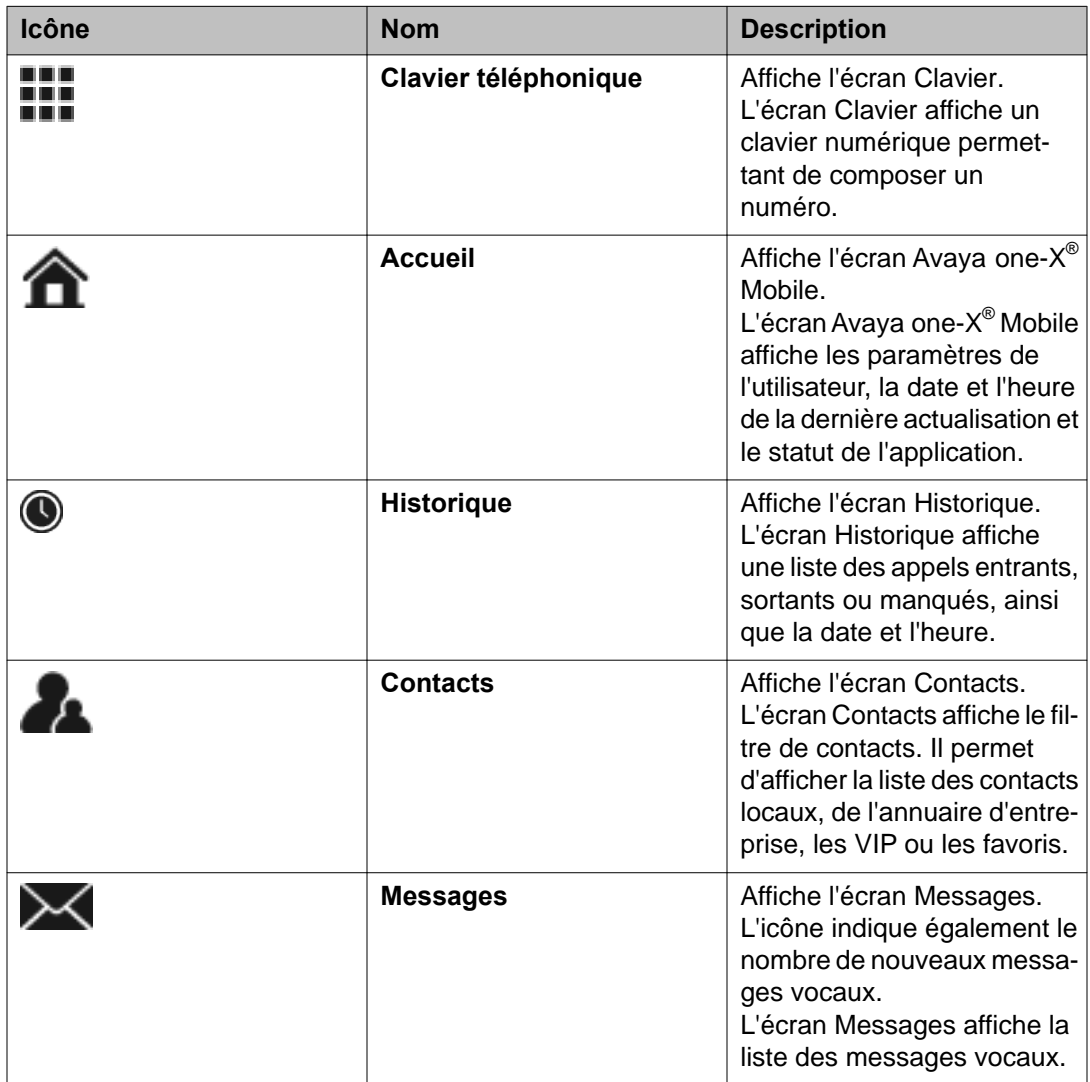

# <span id="page-18-0"></span>**Chapitre 3 : Utilisation de la fonction de rappel**

### **Aperçu de la fonction Rappel**

Lorsque vous passez un appel depuis votre appareil mobile en utilisant l'application Avaya one-X® Mobile, au lieu de passer l'appel par votre opérateur de téléphonie mobile, l'application utilise la fonction de rappel Avaya one-X® Mobile. La fonction de rappel utilise votre système téléphonique de bureau pour acheminer l'appel du téléphone de votre choix jusqu'au numéro que vous souhaitez joindre.

Les rappels peuvent être passés à l'aide de votre téléphone mobile comme avec tout autre téléphone de votre liste de destinations de téléphone à sonnerie.

### **Remarque :**

Par défaut, l'application Avaya one-X® Mobile active le paramètre **Utilisation de one-X Mobile pour tous les appels** pour tous les appels passés à partir de votre appareil mobile. Si le numéro n'est pas dans un format composable par Avaya Aura® Gestionnaire des communications, l'appel ne sera pas passé correctement. Pour modifier ce paramètre, voir [Modification du paramètre d'appel](#page-62-0) à la page 63

La fonction Rappel vous permet d'émettre un appel à partir des écrans suivants dans l'application Avaya one-X® Mobile :

- Clavier téléphonique
- Messages
- Historique
- Contacts, inclut Mes contacts, Annuaire d'entreprise, VIP et Favoris

### **Remarque :**

Il n'est pas possible de passer un autre appel tant que vous essayez de joindre le numéro de rappel. Le rappel cessera après une minute si le numéro ne répond pas.

#### **Sujets parents :**

[Fonctions principales d'Avaya one-X Mobile](#page-8-0) à la page 9 [Passer un appel depuis le clavier téléphonique](#page-19-0) à la page 20 [Passer un appel à partir des messages](#page-20-0) à la page 21

<span id="page-19-0"></span>[Émission d'un appel à partir de l'historique](#page-20-0) à la page 21 [Appeler à partir des Contacts](#page-21-0) à la page 22 [Passer un appel à partir de l'annuaire d'entreprise](#page-21-0) à la page 22

### **Passer un appel depuis le clavier téléphonique**

#### **Pourquoi et quand exécuter cette tâche**

Suivez cette procédure pour émettre un appel depuis l'écran Avaya one-X<sup>®</sup> Mobile Clavier en composant le numéro que vous souhaitez appeler. Cette procédure est différente de celle de l'émission d'un appel à partir des options Historique, Contacts, Annuaire d'entreprise, ou Messages, où vous sélectionnez les numéros à composer à partir d'un écran particulier. Vous pouvez utiliser la fonction de rappel avec un numéro de téléphone qui ne se trouve pas dans les écrans Historique, Contacts, Annuaire d'entreprise, ou Messages lorsque vous passez un appel depuis l'écran Clavier . Ce processus permet d'acheminer l'appel par votre système téléphonique de bureau.

Contactez votre administrateur pour plus d'informations sur le format à utiliser lorsque vous passez un appel.

#### **Procédure**

- 1. Sélectionnez **Clavier** dans le bas de votre écran Avaya one-X® Mobile.
- 2. Saisissez le numéro de téléphone à appeler.

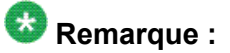

Vous pouvez également saisir des caractères alphabétiques. L'application compare les caractères aux contacts de votre annuaire téléphonique existant.

3. Sélectionnez l'icône d'appel.

L'application affiche une boîte de dialogue contenant le message :

Appel le <Numéro>

Répondez au téléphone quand il sonne : votre appel sera connecté.

4. Sélectionnez **OK**.

#### **Sujets parents :**

[Description des icônes de l'écran Avaya one-X Mobile](#page-16-0) à la page 17

## <span id="page-20-0"></span>**Passer un appel à partir des messages**

#### **Pourquoi et quand exécuter cette tâche**

Suivez cette procédure pour passer un appel depuis l'écran Avaya one-X® Mobile Messages en direction d'un appelant qui vous a laissé un message.

#### **Procédure**

- 1. Sélectionnez **Messages** dans l'onglet inférieur de l'écran Avaya one-X® Mobile. L'application affiche l'écran Messages. Chaque message affiche la date et l'heure.
- 2. Sélectionnez l'icône de divulgation de détails à côté du contact que vous souhaitez appeler.
- 3. Sélectionnez l'icône d'appel. L'application affiche une boîte de dialogue contenant le message :

Appel de <Numéro> en cours

Répondez au téléphone quand il sonne : votre appel sera connecté.

4. Sélectionnez **OK**.

#### **Sujets parents :**

[Écoute de messages vocaux](#page-25-0) à la page 26

## **Émission d'un appel à partir de l'historique**

#### **Pourquoi et quand exécuter cette tâche**

Suivez cette procédure pour passer un appel depuis l'écran Avaya one-X® Mobile Historique en direction d'un appelant reçu, manqué, ou que vous avez précédemment appelé.

#### **Procédure**

- 1. Sélectionnez **Historique** dans l'onglet inférieur de l'écran Avaya one-X® Mobile. L'application affiche l'écran **Historique**. La date ou l'heure de l'appel, ainsi que le type d'appel, sont indiqués pour chaque appel.
- 2. Sélectionnez le contact à appeler. L'application affiche une boîte de dialogue contenant le message :

<span id="page-21-0"></span>Appel le <Numéro> Répondez au téléphone quand il sonne : votre appel sera connecté.

3. Sélectionnez **OK**.

### **Appeler à partir des Contacts**

#### **Pourquoi et quand exécuter cette tâche**

Suivez cette procédure pour passer un appel depuis l'écran Avaya one-X<sup>®</sup> Mobile Mes contacts.

#### **Procédure**

- 1. Sélectionnez **Contacts** dans l'onglet inférieur de votre écran Avaya one-X® Mobile.
- 2. Sélectionnez **Mes contacts**.
- 3. Sélectionnez le contact que vous souhaitez appeler.
- 4. Sur l'écran Détails du contact, sélectionnez le numéro de téléphone que vous souhaitez appeler.

L'application affiche une boîte de dialogue contenant le message :

Appel de <Numéro> en cours

Répondez au téléphone quand il sonne : votre appel sera connecté.

5. Sélectionnez **OK**.

### **Passer un appel à partir de l'annuaire d'entreprise**

#### **Pourquoi et quand exécuter cette tâche**

Suivez cette procédure pour passer un appel depuis l'écran Avaya one-X® Mobile Annuaire d'entreprise.

### <span id="page-22-0"></span>**Procédure**

- 1. Sélectionnez **Contacts** dans l'onglet inférieur de votre écran Avaya one-X® Mobile.
- 2. Sélectionnez **Annuaire d'entreprise**. L'application affiche l'écran Annuaire d'entreprise.
- 3. Saisissez les premières lettres du prénom ou du nom du contact.
- 4. Sélectionnez l'icône de recherche. Les résultats de la recherche s'affichent sur l'application
- 5. Sélectionnez le contact que vous souhaitez appeler. L'application affiche l'écran Détails du contact et les informations complètes sur le contact apparaissent.
- 6. Sélectionnez le numéro à appeler. L'application affiche une boîte de dialogue contenant le message :

Appel de <Numéro> en cours

```
Répondez au téléphone quand il sonne : votre appel sera
connecté.
```
7. Sélectionnez **OK**.

### **Numéros d'urgence**

#### **Pourquoi et quand exécuter cette tâche**

L'émission des appels d'urgence se fait toujours avec l'appareil mobile et jamais avec le système PBX. L'écran Numéros d'urgence n'est destiné qu'à l'affichage. Il vous faut utiliser le clavier numérique de l'appareil mobile si vous souhaitez composer un numéro d'urgence.

#### **Sujets parents :**

[Affichage des numéros d'urgence](#page-60-0) à la page 61

Utilisation de la fonction de rappel

# <span id="page-24-0"></span>**Chapitre 4 : Gestion des messages**

### **Aperçu de la fonction Messages**

La fonction Messages de l'application Avaya one-X® Mobile offre plusieurs options semblables à celles d'une application de messagerie électronique.

Utilisez cette fonction pour :

- Voir tous les messages
- Voir le nom de l'appelant, ainsi que les détails concernant la date et l'heure des messages.

L'onglet **Messages** affiche le nombre de messages vocaux non lus.

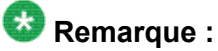

- L'onglet **Messages** ne peut afficher que 50 messages vocaux non lus, même si davantage sont présents sur le serveur.
- L'application vous permet d'afficher les 15 derniers messages vocaux sur votre appareil mobile. Si plus de 15 messages vocaux sont présents sur le serveur, supprimezen un pour recevoir le suivant. Les messages sont répertoriés de telle manière que l'arrivée d'un nouveau message remplace le plus ancien (déjà lu ou non).

Si, par exemple, 20 messages vocaux sont hébergés sur le serveur, l'application en affiche 15. Vous devrez alors supprimer un message parmi ces 15 pour lire le 16è message vocal. Lorsque le 21è message arrive sur le serveur, l'application supprime le message le plus ancien de la liste pour afficher ce 21è.

• L'application vous permet de télécharger des messages vocaux d'une durée maximale de sept (7) minutes. Si cette limite est dépassée, vous recevrez un message d'erreur vous informant que le message est trop long pour être téléchargé.

#### **Sujets parents :**

[Fonctions principales d'Avaya one-X Mobile](#page-8-0) à la page 9 [Description des icônes de l'écran Avaya one-X Mobile](#page-16-0) à la page 17

# <span id="page-25-0"></span>**Écoute de messages vocaux**

#### **Pourquoi et quand exécuter cette tâche**

Avaya one-X® Mobile offre une interface visuelle permettant de consulter et de gérer facilement vos messages professionnels.

Toutefois, si votre administrateur a désactivé le paramètre **Autoriser les messages vocaux sur mobile** pour votre profil, l'application Avaya one-X® Mobile ne sera pas capable de télécharger la messagerie vocale sur votre appareil mobile. L'application affiche alors le bouton **APPELER LA MV D'ENTREPRISE** pour appeler directement cette messagerie vocale.

Suivez cette procédure pour écouter un message vocal dans l'écran Avaya one-X<sup>®</sup> MobileMessages.

#### **Procédure**

1. Sélectionnez **Messages** dans l'onglet inférieur de l'écran Avaya one-X® Mobile.

L'application affiche l'écran Messages. Les messages non lus sont signalés par une icône. Si la messagerie vocale comporte une pièce jointe, l'application l'indique par une icône. La lecture commence immédiatement lorsqu'un message vocal non lu est sélectionné.

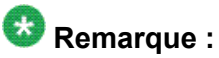

Si vous n'avez pas encore configuré de messagerie vocale pour votre appareil mobile : sélectionnez un contact dans l'écran Messages, puis **Appeler la messagerie vocale**.

L'application affiche le numéro à appeler pour joindre la messagerie vocale d'entreprise et écouter vos messages.

- 2. Sélectionnez un message vocal.
- 3. Sélectionnez **Haut-parleur** pour basculer en mode haut-parleur.

### **Suppression de messages vocaux**

#### **Pourquoi et quand exécuter cette tâche**

Suivez cette procédure pour supprimer un message vocal sur l'écran Avaya one-X® Mobile Messages.

#### <span id="page-26-0"></span>**Procédure**

1. Sélectionnez **Messages** dans l'onglet inférieur de votre écran Avaya one-X® Mobile.

L'application affiche l'écran **Messages**.

- 2. Sélectionnez le message vocal que vous souhaitez effacer.
- 3. Appuyez sur la touche Menu de l'appareil, puis sélectionnez **Supprimer**. L'application vous invite à confirmer l'opération et affiche deux options : **Supprimer** et **Annuler**.
- 4. Sélectionnez **Supprimer**.

L'application supprime un message vocal. Le message vocal suivant est mis en surbrillance; si c'est un nouveau message, la lecture commence. L'application met également à jour le nombre de nouveaux messages dans la barre d'onglets.

### **Suppression des messages vocaux**

### **Pourquoi et quand exécuter cette tâche**

Suivez cette procédure pour supprimer tous les messages affichés sur l'écran Avaya one- $X^{\circledast}$ Mobile Messages.

#### **Procédure**

1. Sélectionnez **Messages** dans l'onglet inférieur de votre écran Avaya one-X® Mobile.

L'application affiche l'écran **Messages**.

- 2. Appuyez sur la touche Menu de l'appareil, puis sélectionnez **Modifier**.
- 3. Sélectionnez **Sélectionner tout**. Le bouton **Supprimer** affiche le nombre de messages marqués pour suppression.
- 4. Sélectionnez **Supprimer**.

Le bouton **Supprimer** affiche le nombre de messages vocaux pour suppression.

L'application vous invite à confirmer l'opération et affiche deux options : **Supprimer** et **Annuler**.

#### 5. Sélectionnez **Supprimer**.

L'application supprime tous les messages sélectionnés.

### <span id="page-27-0"></span>**Marquer un message comme lu ou non lu**

### **Pourquoi et quand exécuter cette tâche**

Suivez cette procédure pour marquer un message lu comme non lu, ou vice-versa.

#### **Procédure**

- 1. Sélectionnez **Messages** dans l'onglet inférieur de votre écran Avaya one-X® Mobile.
- 2. Sur l'écran Messages, sélectionnez l'icône d'affichage des détails pour afficher les détails du message.
- 3. Sur l'écran Détails du message, effectuez l'une des opérations suivantes :
	- Pour marquer le message comme non lu, sélectionnez l'option **Marquer comme non lu**.
	- Pour marquer le message comme lu, sélectionnez l'option **Marquer comme lu**.

### **Enregistrer un nouveau contact de messagerie vocale à votre liste de contacts**

#### **Pourquoi et quand exécuter cette tâche**

Suivez cette procédure pour ajouter à votre liste de contacts les appelants vous ayant laissé un message dans votre boîte vocale.

#### **Procédure**

- 1. Sélectionnez **Messages** dans l'onglet inférieur de votre écran Avaya one-X® Mobile. L'application affiche l'écran **Messages**.
	-
- 2. Sélectionnez l'icône d'affichage de détails pour voir ceux du message.
- 3. Sur l'écran Détails du message, sélectionnez **Créer un nouveau contact**.
- 4. Sur l'écran Nouveau contact, sélectionnez le champ **Prénom** et entrez le prénom du contact.
- 5. Sélectionnez le champ suivant à modifier.
- 6. Sélectionnez **Terminé**.

<span id="page-28-0"></span>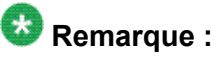

La touche Précédent de l'appareil permet également d'enregistrer le contact. Sélectionnez **Annuler** pour quitter l'écran Nouveau contact.

#### **Sujets parents :**

[Modification des paramètres du blocage d'appels](#page-41-0) à la page 42

## **Ajouter un numéro de téléphone provenant d'un message à un contact existant**

#### **Pourquoi et quand exécuter cette tâche**

Suivez cette procédure pour mettre à jour un contact avec un numéro de téléphone affiché sur l'écran Messages.

#### **Procédure**

1. Sélectionnez **Messages** dans l'onglet inférieur de votre écran Avaya one-X® Mobile.

L'application affiche la liste des messages vocaux sur l'écran Messages.

- 2. Sélectionnez l'icône d'affichage des détails à côté du contact dont vous souhaitez enregistrer les détails.
- 3. Sur l'écran Détails du message, sélectionnez **Ajouter à un contact existant**.
- 4. Sur l'écran Mes contacts, sélectionnez le contact existant que vous souhaitez mettre à jour.

L'application affiche le contact en mode modification.

5. Appuyez sur **Terminé** pour revenir à l'écran Détails du message. L'application ajoute le numéro de téléphone au contact existant.

### **Marquer un contact de messagerie vocale comme VIP**

#### **Pourquoi et quand exécuter cette tâche**

Utilisez cette fonction pour désigner des contacts clés du répertoire d'entreprise de votre organisation comme VIP. La fonction VIP peut être associée à la fonction Bloquer pour n'autoriser que les appels VIP.

#### <span id="page-29-0"></span> $\star$  **Remarque :**

Seuls les contacts de votre annuaire d'entreprise peuvent être marqués comme VIP.

#### **Procédure**

1. Sélectionnez **Messages** dans l'onglet inférieur de votre écran Avaya one-X® Mobile.

L'application affiche l'écran Messages.

- 2. Sélectionnez l'icône d'affichage des détails à côté d'un contact pour afficher les détails du message.
- 3. Cochez **VIP désactivé** pour modifier le statut et marquer le contact comme VIP.

### **Marquer un contact de messagerie vocale comme favori**

#### **Pourquoi et quand exécuter cette tâche**

Utilisez cette fonction pour désigner des contacts clés du répertoire d'entreprise de votre organisation comme favori (pour un contact appelé fréquemment, par exemple). Vous pouvez facilement rechercher les contacts appelés fréquemment.

### **<sup><sup>2</sup>** Remarque :</sup>

Seuls les contacts de votre annuaire d'entreprise peuvent être marqués comme favori.

#### **Procédure**

1. Sélectionnez **Messages** dans l'onglet inférieur de votre écran Avaya one-X® Mobile.

L'application affiche l'écran Messages.

- 2. Sélectionnez l'icône d'affichage des détails à côté d'un contact pour afficher les détails du message.
- 3. Cochez **Favori désactivé** pour modifier le statut et marquer le contact comme favori.

### <span id="page-30-0"></span>**Diriger tous les appels vers la messagerie vocale**

#### **Pourquoi et quand exécuter cette tâche**

Suivez cette procédure si vous n'êtes pas disponible pour répondre aux appels et souhaitez rediriger tous les appelants sur votre messagerie vocale.

#### **Procédure**

- 1. Sélectionnez **Accueil** dans l'onglet inférieur de votreAvaya one-X® Mobileécran.
- 2. Sélectionnez **Bloquez** > **Bloquez tous les appels**.

L'application redirige tous les appels vers la messagerie vocale.

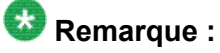

Si vous activez **Envoyer tous les appels** sur votre téléphone de bureau tandis que **Bloquer tous les appels** est désactivé sur votre appareil mobile, l'appel peut être redirigé à la fois sur votre messagerie vocale et votre appareil mobile, enregistrant ainsi une entrée d'appel. De la même manière, vous devez toujours utiliser **Bloquer tous les appels** sur votre appareil mobile pour rediriger tous les appels sur votre messagerie vocale.

### **Icônes**

Il s'agit ici des icônes que vous pouvez utiliser pour effectuer différentes opérations.

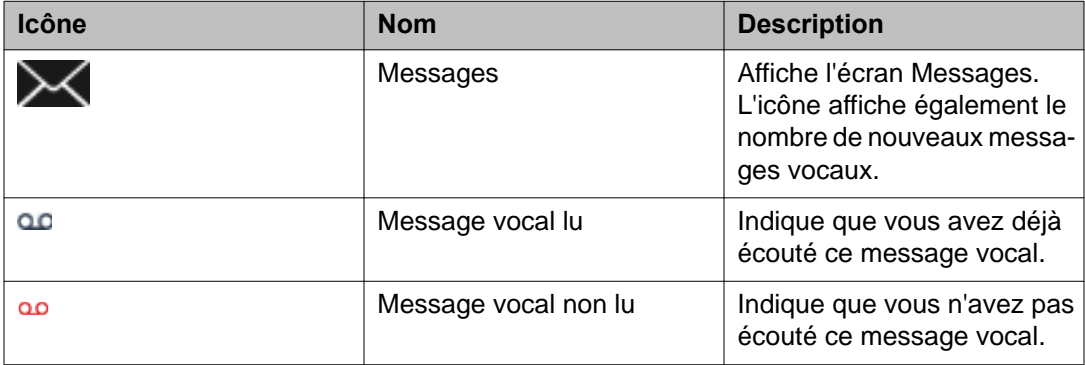

Gestion des messages

# <span id="page-32-0"></span>**Chapitre 5 : Gestion de l'historique**

### **Aperçu de la fonction Historique**

La fonction Historique fournit des informations relatives aux appels entrants, sortants et manqués de votre téléphone. Elle affiche également une liste des appels passés depuis Avaya one-X® Mobile et Avaya one-X® Communicateur.

Utilisez la fonction Historique pour :

- ajouter des informations à vos contacts et marquer un contact comme VIP (pour une utilisation avec la fonction Bloquer).
- rappeler un appelant ou un numéro précédemment composé.

#### **Sujets parents :**

[Fonctions principales d'Avaya one-X Mobile](#page-8-0) à la page 9 [Description des icônes de l'écran Avaya one-X Mobile](#page-16-0) à la page 17

### **Affichage de l'historique**

#### **Pourquoi et quand exécuter cette tâche**

Suivez cette procédure pour afficher une liste des appels entrants, sortants ou manqués sur l'écran Avaya one-X<sup>®</sup> Mobile Historique.

#### **Procédure**

1. Sélectionnez **Historique** dans l'onglet inférieur de votre écran Avaya one-X® Mobile.

L'application affiche l'écran Historique. La date ou l'heure de l'appel, ainsi que les indicateurs d'appel (entrant, sortant, manqué) sont indiqués pour chaque appel.

- 2. Sélectionnez l'icône d'affichage des détails à côté d'une entrée de contact. Sur l'écran Détails du contact, l'application affiche le nom, le numéro de l'appelant ou du récepteur, ainsi que l'indicateur d'appel.
- 3. Appuyez sur la touche Précédent de l'appareil pour revenir à l'écran Historique.

# <span id="page-33-0"></span>**Suppression d'un d'appel**

### **Pourquoi et quand exécuter cette tâche**

Suivez cette procédure pour supprimer une entrée d'appel sur l'écran Avaya one-X<sup>®</sup> Mobile Historique.

### **Procédure**

1. Sélectionnez **Historique** dans l'onglet inférieur de votre écran Avaya one-X® Mobile.

L'application affiche l'écran Historique. La date ou l'heure de l'appel, ainsi que les indicateurs d'appel (entrant, sortant, manqué) sont indiqués pour chaque appel.

- 2. Appuyez sur la touche Menu de l'appareil, puis sélectionnez **Modifier**.
- 3. Cochez la case à côté de l'entrée d'appel à supprimer.

L'application affiche et coche les entrées sélectionnées. Le bouton **Supprimer** affiche le nombre d'éléments marqués pour suppression.

4. Sélectionnez **Supprimer**.

L'application vous invite à confirmer l'opération en affichant deux boutons : **Supprimer** et **Annuler**.

- 5. Sélectionnez **Supprimer** pour confirmer la suppression. L'application supprime l'entrée sélectionnée de l'historique.
- 6. Appuyez sur la touche Précédent de l'appareil pour revenir à l'écran Historique.

## **Suppression de l'intégralité de l'historique des appels**

### **Pourquoi et quand exécuter cette tâche**

Suivez cette procédure pour supprimer toutes les entrées d'appel sur l'écran Avava one- $X^{\circledast}$ Mobile Historique.

### **Procédure**

1. Sélectionnez **Historique** dans l'onglet inférieur de votre écran Avaya one-X® Mobile.

L'application affiche l'écran Historique. La date ou l'heure de l'appel, ainsi que le type d'appel, sont indiqués pour chaque appel.

2. Appuyez sur la touche de menu de l'appareil, puis sélectionnez **Supprimer tout**.

<span id="page-34-0"></span>L'application vous invite à confirmer l'opération et affiche deux options : **Supprimer** et **Annuler**.

- 3. Sélectionnez **Supprimer**. L'application supprime toutes les entrées d'appel.
- 4. Appuyez sur la touche Précédent de l'appareil pour revenir à l'écran Historique.

### **Enregistrer un nouveau contact à votre liste de contact depuis l'historique**

#### **Pourquoi et quand exécuter cette tâche**

Suivez cette procédure pour enregistrer les détails d'un appelant depuis l'écran Avaya one- $X^{\circledast}$ Mobile Historique vers l'écran Mes contacts.

### **Procédure**

1. Sélectionnez **Historique** dans l'onglet inférieur de votre écran Avaya one-X® Mobile.

L'application affiche l'écran Historique. La date ou l'heure de l'appel, ainsi que les indicateurs d'appel (entrant, sortant, manqué) sont indiqués pour chaque appel.

- 2. Faites défiler pour sélectionner le contact que vous souhaitez ajouter à votre liste de contacts.
- 3. Sélectionnez l'icône d'affichage des détails pour voir ceux du contact.
- 4. Sur l'écran Détails de l'appel, sélectionnez **Créer un nouveau contact**.
- 5. Sur l'écran Nouveau contact, sélectionnez **Prénom** et entrez le prénom du contact.
- 6. Sélectionnez le champ suivant à modifier.
- 7. Sélectionnez **Terminé** à la fin de l'opération.

### $\bullet$  Remarque :

La touche Précédent de l'appareil permet également d'enregistrer le contact. Sélectionnez **Annuler** pour revenir à l'écran précédent.

# <span id="page-35-0"></span>**Mise à jour d'un contact existant à l'aide de détails obtenus de l'historique**

### **Pourquoi et quand exécuter cette tâche**

Suivez cette procédure pour mettre à jour l'un des contacts de l'écran Avaya one-X<sup>®</sup> Mobile Mes contacts avec un numéro de téléphone en provenance de l'écran Historique.

#### **Procédure**

1. Sélectionnez **Historique** dans l'onglet inférieur de votre écran Avaya one-X® Mobile.

L'application affiche l'écran **Historique**. La date ou l'heure de l'appel, ainsi que l'état d'appel, sont indiqués pour chaque appel (entrant, sortant, manquant)

- 2. Sélectionnez le contact que vous souhaitez ajouter à votre liste de contacts.
- 3. Sélectionnez l'icône de contacts pour afficher les détails d'un contact.
- 4. Sur l'écran Détails de l'appel, sélectionnez **Ajouter à un contact existant**.
- 5. Sur l'écran Mes contacts, sélectionnez un contact existant.
- 6. Sélectionnez **Terminé**.

### **Icônes**

Il s'agit ici des icônes que vous pouvez utiliser pour effectuer différentes opérations.

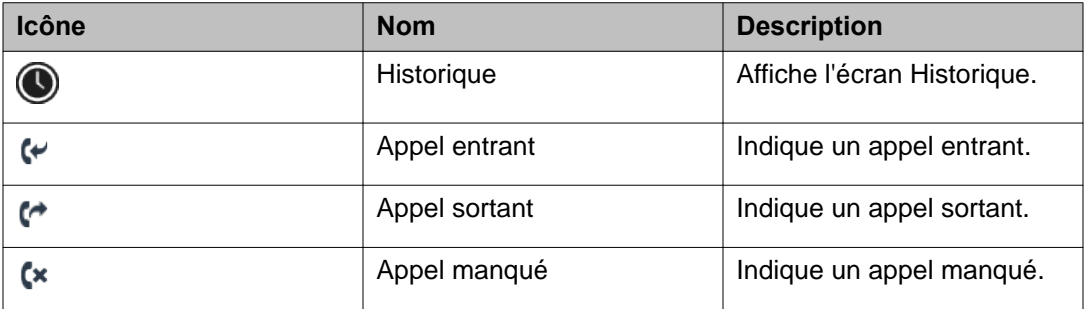
# **Chapitre 6 : Gestion des contacts**

### **Aperçu de la fonction Contacts**

La fonction Contacts de l'application Avaya one- $X^{\circledast}$  Mobile offres plusieurs fonctions vous permettant de gérer vos appels professionnels :

- Vous pouvez ajouter, modifier ou supprimer un contact de la liste de contacts.
- Vous pouvez transférer des contacts depuis l'annuaire d'entreprise de votre organisation vers la liste de contacts de votre appareil. L'application ajoute le contact à la liste Avaya one-X® Mobile **Mes contacts** et dans la liste de contacts de votre appareil mobile. Vous pouvez également mettre à jour les informations d'un contact manuellement.
- Vous pouvez désigner certains contacts du répertoire professionnel comme favoris
- Vous pouvez désigner certains contacts du répertoire professionnel comme VIP. Cette information sera utilisée pour le blocage des appels.

#### **Sujets parents :**

[Fonctions principales d'Avaya one-X Mobile](#page-8-0) à la page 9 [Description des icônes de l'écran Avaya one-X Mobile](#page-16-0) à la page 17

### **Affichage des contacts**

#### **Pourquoi et quand exécuter cette tâche**

Suivez cette procédure pour afficher les détails d'un contact sur l'écran Avaya one-X<sup>®</sup> Mobile Mes contacts.

- 1. Sélectionnez **Contacts** dans l'onglet inférieur de votre écran Avaya one-X® Mobile.
- 2. Sur l'écran Contacts, sélectionnez **Mes contacts**.
- 3. Sur l'écran Mes contacts, sélectionnez un contact pour afficher ses détails.

L'application affiche les détails du contact sur l'écran Détails du contact.

4. Appuyez sur le bouton Précédent de l'appareil pour revenir aux écrans précédents.

## **Affichage de la liste des favoris**

#### **Pourquoi et quand exécuter cette tâche**

Suivez cette procédure pour afficher les détails d'un contact marqué comme favoris sur l'écran Avaya one-X® Mobile Favoris.

#### **Procédure**

- 1. Sélectionnez **Contacts** dans l'onglet inférieur de votre écran Avaya one-X® Mobile.
- 2. Sur l'écran Contacts, sélectionnez **Favoris**. Tous les contacts désignés comme favoris s'affichent sur l'application. Le statut de disponibilité est également affiché pour chaque contact.
- 3. Appuyez sur la touche Précédent de l'appareil pour revenir à l'écran Contacts.

## **Affichage de la liste des VIP**

#### **Pourquoi et quand exécuter cette tâche**

Suivez cette procédure pour afficher les contacts marqués comme VIP sur l'écran Avaya one-X ® Mobile VIP.

- 1. Sélectionnez **Contacts** dans l'onglet inférieur de votre écran Avaya one-X® Mobile.
- 2. Sur l'écran Contacts, sélectionnez **VIP**. L'application affiche tous les contacts désignés comme VIP. Le statut de disponibilité est également affiché pour chaque contact.
- 3. Appuyez sur la touche Précédent de l'appareil pour revenir à l'écran Contacts.

## **Rechercher votre liste de contacts**

#### **Pourquoi et quand exécuter cette tâche**

Suivez cette procédure pour rechercher un contact sur l'écranAvaya one-X<sup>®</sup> Mobile Mes contacts.

#### **Procédure**

- 1. Sélectionnez **Contacts** dans l'onglet inférieur de votre écran Avaya one-X® Mobile.
- 2. Sur l'écran **Contacts**, sélectionnez **Mes contacts**.
- 3. Sélectionnez le champ **Recherche** puis saisissez les premières lettres du prénom ou du nom du contact.
- 4. Sélectionnez l'icône de recherche. L'application affiche les noms de la liste de contacts correspondant aux critères de recherche.

# **Ajout d'un contact**

#### **Pourquoi et quand exécuter cette tâche**

Suivez cette procédure pour ajouter un contact sur l'écran Avaya one-X<sup>®</sup> Mobile Mes contacts.

- 1. Sélectionnez **Contacts** dans l'onglet inférieur de votre écran Avaya one-X® Mobile.
- 2. Sur l'écran Contacts, sélectionnez **Mes contacts**.
- 3. Appuyez sur la touche Menu de l'appareil, puis sélectionnez **Ajouter un nouveau contact**.
- 4. Sur l'écran Nouveau contact, saisissez le prénom puis le nom du contact.
- 5. Sélectionnez la flèche pointant vers le bas pour ajouter des informations supplémentaires au sujet du contact.
- 6. Sélectionnez **Terminé** après avoir ajouté le contact.

L'application ajoute le nouveau contact à votre répertoire.

7. Appuyez sur **Rétablir** pour revenir à l'écran Mes Contacts sans enregistrer les changements.

## **Suppression d'un contact**

#### **Pourquoi et quand exécuter cette tâche**

Suivez cette procédure pour supprimer un contact depuis l'écran Avaya one-X<sup>®</sup> Mobile Mes contacts.

#### **Procédure**

- 1. Sélectionnez **Contacts** dans l'onglet inférieur de votre écran Avaya one-X® Mobile.
- 2. Sur l'écran Contacts, sélectionnez **Mes contacts**.
- 3. Sur l'écran Mes contacts, sélectionnez le champ **Rechercher**.
- 4. Entrez les premières lettres du contact à supprimer.
- 5. Dans la liste des contacts affichés, sélectionnez le contact que vous souhaitez effacer.
- 6. Sur l'écran Détails du contact, appuyez sur la touche Menu de l'appareil, puis sélectionnez **Supprimer un contact**. L'application vous invite à confirmer l'opération, et affiche deux options : **Supprimer** et **Annuler**.
- 7. Sélectionnez **Supprimer**. L'application supprime les informations des contacts et vous ramène à l'écran Mes contacts.
- 8. Appuyez sur la touche Précédent de l'appareil pour revenir à l'écran Contacts.

# **Modification d'un contact**

#### **Pourquoi et quand exécuter cette tâche**

Suivez cette procédure pour modifier les détails d'un contact sur l'écran Avaya one-X® Mobile Mes contacts.

#### **Procédure**

- 1. Sélectionnez **Contacts** dans l'onglet inférieur de votre écran Avaya one-X® Mobile.
- 2. Sur l'écran Contacts, sélectionnez **Mes contacts**.
- 3. Sur l'écran Mes contacts, sélectionnez le contact que vous voulez modifier.
- 4. Appuyez sur la touche Menu de l'appareil, puis sélectionnez **Modifier contact**. L'application affiche les détails modifiables du contact sur l'écran Modifier contact.
- 5. Modifiez les informations telles que requises.
- 6. Sélectionnez **Terminé**. L'application affiche l'écran Détails du contact.

### **Envoyer un message texte à un contact**

#### **Préambules**

L'application n'affiche le bouton **Message texte** que si le contact a un numéro de portable répertorié.

#### **Pourquoi et quand exécuter cette tâche**

Utilisez cette procédure pour envoyer un message textuel à un contact. L'application utilise le canal de données de votre fournisseur de services pour envoyer les messages. Les tarifs de votre fournisseur de services s'appliquent.

#### **Procédure**

- 1. Sélectionnez **Contacts** dans l'onglet inférieur de votre écran Avaya one-X® Mobile.
- 2. Sur l'écran Contacts, sélectionnez **Mes contacts**.
- 3. Sur l'écran Mes contacts, sélectionnez le contact à qui vous souhaitez envoyer le message textuel.
- 4. Sur l'écran Détails du contact, sélectionnez **Message textuel**.

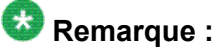

Appuyez sur la touche Menu de l'appareil pour afficher plus d'options relatives au message textuel.

- 5. Sélectionnez le champ à proximité de l'option **Envoyer** pour afficher le clavier.
- 6. Saisissez le SMS, puis sélectionnez **Envoyer**.

# **Ajout d'un numéro de téléphone à un contact existant**

#### **Pourquoi et quand exécuter cette tâche**

Suivez cette procédure pour mettre à jour les détails d'un contact sur l'écran Avaya one-X<sup>®</sup> Mobile Mes contacts.

#### **Procédure**

- 1. Sélectionnez **Contacts** dans l'onglet inférieur de votre écran Avaya one-X® Mobile.
- 2. Sélectionnez **Mes contacts**. L'application affiche la liste des contacts.
- 3. Sélectionnez un contact existant.
- 4. Appuyez sur la touche Menu de l'appareil, puis appuyez sur **Modifier contact**.
- 5. Sur l'écran Modifier contact, mettez à jour les numéros de contact professionnel et mobile du contact.
- 6. Sélectionnez **Terminé**. L'application ajoute les numéros de contact professionnel et mobile à un contact existant.

### **Modification des paramètres du blocage d'appels**

#### **Pourquoi et quand exécuter cette tâche**

Suivez cette procédure pour n'autoriser que les appelants autorisés à joindre votre téléphone. Vous pouvez utiliser les options de cette fonction pour bloquer tous les appels entrants, autoriser uniquement les appels entrants des contacts marqués VIP, ou autoriser tous les appels.

- 1. Sélectionnez **Accueil** > **Bloquer**.
- 2. Sur l'écran Bloquer, sélectionnez l'une des options suivantes :
- **Ne pas bloquer** : tous les appels peuvent vous contacter.
- **Permettre les appels VIP** : l'application renvoie tous les appelants dont les noms ne figurent pas dans la liste des appels VIP vers votre messagerie vocale de bureau.
- **Bloquer tous les appels** : l'application bloque tous les appels et renvoie tous les appelants vers votre messagerie vocale de bureau.
- 3. Sélectionnez **OK**.

Gestion des contacts

# **Chapitre 7 : Gestion de l'annuaire d'entreprise**

## **Aperçu de la fonction Annuaire d'entreprise**

Utilisez la fonction Annuaire d'entreprise d'Avaya one-X<sup>®</sup> Mobile pour rechercher les informations d'un contact dans l'annuaire d'entreprise de votre organisation.

Vous pouvez transférer un contact depuis l'annuaire d'entreprise de votre organisation vers les contacts locaux de votre appareil.

## **Remarque :**

Une mise à jour apportée aux numéros des contacts locaux transférés depuis l'annuaire d'entreprise de votre organisation sera appliquée à ce même annuaire si l'appareil mobile est enregistré et que le service Microsoft Active Sync est activé sur le serveur.

#### **Sujets parents :**

Aperçu de la fonction Contacts [Fonctions principales d'Avaya one-X Mobile](#page-8-0) à la page 9 [Description des icônes de l'écran Avaya one-X Mobile](#page-16-0) à la page 17

### **Recherche dans l'annuaire d'entreprise**

#### **Pourquoi et quand exécuter cette tâche**

Suivez cette procédure pour rechercher un contact dans l'annuaire d'entreprise de votre organisation.

- 1. Sélectionnez **Contacts** dans l'onglet inférieur de votre écran Avaya one-X® Mobile.
- 2. Sur l'écran Contacts, sélectionnez **Annuaire d'entreprise**.
- 3. Sur l'écran Annuaire d'entreprise, dans le champ de Recherche, saisissez les premières lettres du prénom ou du nom.
- 4. Sélectionnez l'icône de recherche. L'application affiche une liste de contacts sur la base de vos critères de recherche.
- 5. Sélectionnez le nom du contact pour afficher ses détails.
	- L'application affiche les détails du contact. Le nom du contact s'affiche à côté de la photo.

#### **Sujets parents :**

[Passer un appel à partir de l'annuaire d'entreprise](#page-21-0) à la page 22

## **Marquer un contact de l'annuaire d'entreprise comme VIP**

#### **Pourquoi et quand exécuter cette tâche**

Suivez cette procédure pour désigner des contacts clés du répertoire d'entreprise de votre organisation comme VIP. La fonction VIP peut être associée à la fonction Bloquer pour n'autoriser que les appels VIP.

### **Remarque :**

Seuls les contacts de votre annuaire d'entreprise peuvent être marqués comme VIP.

#### **Procédure**

- 1. Sélectionnez **Contacts** dans l'onglet inférieur de votre écran Avaya one-X® Mobile.
- 2. Sélectionnez **Annuaire d'entreprise**.
- 3. Sur l'écran Annuaire d'entreprise, saisissez les premières lettres du prénom ou du nom du contact.
- 4. Sélectionnez l'icône de recherche. L'application affiche une liste de contacts correspondant aux critères de recherche.
- 5. Sélectionnez un contact.
- 6. Sur l'écran Détails du contact, décochez **VIP désactivé** pour modifier le statut et marquer le contact comme favori.

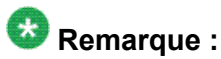

Si le contact est déjà marqué comme VIP, l'application affiche la case **VIP activé**.

## **Marquer un contact de l'annuaire d'entreprise comme favori**

#### **Pourquoi et quand exécuter cette tâche**

Suivez cette procédure pour désigner des contacts clés du répertoire d'entreprise de votre organisation comme favori (pour un contact appelé fréquemment, par exemple). Vous pouvez facilement rechercher les contacts appelés fréquemment.

### *Remarque*:

Seuls les contacts de votre annuaire d'entreprise peuvent être marqués comme favori.

#### **Procédure**

- 1. Sélectionnez **Contacts** dans l'onglet inférieur de votre écran Avaya one-X® Mobile.
- 2. Sélectionnez **Annuaire d'entreprise**.
- 3. Dans le champ de recherche, saisissez les premières lettres du prénom ou du nom.
- 4. Sélectionnez l'icône de recherche.
- 5. Sélectionnez un contact de la liste des contacts affichée.
- 6. Sur l'écran Détails du contact, décochez **Favori désactivé** pour modifier le statut et marquer le contact comme favori.

### *Remarque*:

Si le contact est déjà marqué comme favori, l'application affiche la case **Favori activé**.

# **Enregistrer un contact de l'annuaire d'entreprise dans votre liste de contacts.**

#### **Pourquoi et quand exécuter cette tâche**

Suivez cette procédure pour transférer un contact de l'annuaire d'entreprise de votre organisation vers l'écran Avaya one-X® Mobile Mes contacts.

- 1. Sélectionnez **Contacts** dans l'onglet inférieur de votre écran Avaya one-X® Mobile.
- 2. Sur l'écran Contacts, sélectionnez **Annuaire d'entreprise**.
- 3. Sur l'écran **Annuaire d'entreprise**, dans le champ de Recherche, saisissez les premières lettres du prénom ou du nom.
- 4. Sélectionnez l'icône de recherche.
- 5. Sélectionnez le contact pour afficher les détails complets.
- 6. Sélectionnez **Ajouter aux contacts**. L'application affiche l'écran Modifier contact.
- 7. Mettez à jour les détails du contact si nécessaire, puis sélectionnez **Terminé**. L'application ajoute le contact de l'annuaire d'entreprise à la liste de vos contacts téléphoniques locaux et affiche l'écran Détails du contact.
- 8. Appuyez sur la touche Précédent de l'appareil pour revenir à l'écran Annuaire d'entreprise.

# **Chapitre 8 : Gestion des téléphones à sonnerie**

# **Utilisation de la fonction Téléphones à sonnerie**

### **Aperçu de la fonction Téléphones à sonnerie**

Utilisez la fonction Avaya one-X® Mobile Téléphones à sonnerie pour rediriger les appels entrants sur votre numéro de bureau vers un ou plusieurs téléphones de votre choix. Si vous êtes incapable de répondre à un appel professionnel, l'application dirige automatiquement l'appel vers votre système de messagerie vocale de bureau.

#### **Destination des téléphones à sonnerie**

Votre système téléphonique d'entreprise achemine les appels depuis votre numéro de téléphone professionnel vers le numéro de destination choisi à partir de la liste de destination du téléphone à sonnerie. Vous pouvez créer ou supprimer les destinations de téléphone à sonnerie.

**Téléphone de bureau** : l'application crée automatiquement la destination **Téléphone de bureau** lorsque vous vous inscrivez au service Avaya one-X® Mobile. Vous pouvez désactiver la sonnerie du téléphone de bureau si vous ne souhaitez pas que votre téléphone professionnel sonne lorsque votre numéro de téléphone de bureau reçoit un appel.

**Mobile** : l'application crée automatiquement la destination **Mobile** lorsque vous vous inscrivez au service Avaya one-X® Mobile. Vous pouvez désactiver la sonnerie du téléphone mobile. L'application permet alors uniquement au **téléphone de bureau** et aux autres téléphones à sonnerie sélectionnés de sonner lorsque quelqu'un appelle votre numéro de téléphone de bureau.

Vous pouvez ajouter un plus grand nombre de destinations de téléphone à sonnerie selon votre choix. Vous pouvez également modifier les téléphones à sonnerie.

### $\bullet$  Remarque :

Un délai peut être observé durant l'ajout, la modification ou la suppression des téléphones à sonnerie. Cela dépend de l'état du réseau.

#### **Sujets parents :**

[Fonctions principales d'Avaya one-X Mobile](#page-8-0) à la page 9

### **Ajouter un téléphone à sonnerie**

#### **Pourquoi et quand exécuter cette tâche**

Suivez cette procédure pour sélectionner les numéros de téléphone qui doivent sonner lorsque vous recevez un appel entrant.

#### **Procédure**

- 1. Sélectionnez **Accueil** dans l'onglet inférieur de votre écran Avaya one-X® Mobile. L'application affiche les paramètres actuels.
- 2. Sur l'écran Accueil, sélectionnez **Téléphones à sonnerie**.
- 3. Dans la boîte de dialogue Téléphones à sonnerie, sélectionnez **Modifier les téléphones à sonnerie**.
- 4. Sur l'écran Téléphones à sonnerie, sélectionnez **Nouveau**.
- 5. Dans le champ **Nom**, entrez un nom pour le nouveau téléphone à sonnerie. Vous pouvez saisir un nom comportant des caractères spéciaux.
- 6. Dans le champ **Numéro**, entrez un numéro pour le téléphone à sonnerie.

Vous pouvez saisir un numéro de téléphone avec le préfixe international (IDD). Par exemple, si 001 est le préfixe international (IDD), entrez 001, suivi de l'indicatif régional et du numéro de téléphone.

7. Sélectionnez **Enregistrer**. Sur l'écran **Téléphones à sonnerie**, l'application affiche le nouveau téléphone à sonnerie à la fin de la liste.

### **Modifier un téléphone à sonnerie**

#### **Pourquoi et quand exécuter cette tâche**

Suivez cette procédure pour modifier un téléphone à sonnerie.

- 1. Sélectionnez **Accueil** dans l'onglet inférieur de votre écran Avaya one-X® Mobile. L'application affiche les paramètres actuels.
- 2. Sélectionnez **Téléphones à sonnerie**.
- 3. Dans la boîte de dialogue Téléphones à sonnerie, sélectionnez **Modifier les téléphones à sonnerie**.
- 4. Sélectionnez l'icône d'affichage des détails à côté du téléphone à sonnerie à modifier.
- 5. Mettez à jour le nom et le numéro du téléphone à sonnerie puis sélectionnez **Enregistrer**.

L'application enregistre les modifications et vous ramène à l'écran Téléphones à sonnerie.

6. Appuyez sur la touche Précédent pour naviguer vers l'écran précédent.

### **Suppression d'un téléphone à sonnerie**

#### **Pourquoi et quand exécuter cette tâche**

Suivez cette procédure pour supprimer un téléphone à sonnerie.

#### **Procédure**

- 1. Sélectionnez **Accueil** dans l'onglet inférieur de votre écran Avaya one-X® Mobile. L'application affiche les paramètres actuels.
- 2. Sélectionnez **Téléphones à sonnerie**.
- 3. Dans la boîte de dialogue Téléphones à sonnerie, sélectionnez **Modifier les téléphones à sonnerie**.
- 4. Cochez la case à côté du téléphone à sonnerie à supprimer. Une coche indique que le téléphone à sonnerie est sélectionné.
- 5. Sélectionnez **Supprimer**.

# **Gestion des appels entrants à l'aide de la fonction Téléphone à sonnerie**

### **Sélectionner des téléphones pour acheminer des appels**

#### **Pourquoi et quand exécuter cette tâche**

Suivez cette procédure pour sélectionner des téléphones afin d'acheminer des appels professionnels et désactiver la sonnerie simultanée des téléphones. Vous pouvez, par exemple,

configurer votre téléphone de bureau et votre téléphone mobile pour sonner simultanément à la réception d'un appel sur votre système téléphonique de bureau. Effacez l'option **Mobile** si vous ne voulez pas que les appels soit redirigés vers votre appareil mobile.

### **Remarque :**

Vous pouvez ajouter plusieurs numéros de téléphones à sonnerie à l'application Avaya one-X ® Mobile. Vous ne pouvez toutefois sélectionner que cinq téléphones en sonnerie simultanée (**Mobile** plus **Téléphone de bureau**) lorsque vous recevez un appel sur votre système téléphonique de bureau. Si vous ne sélectionnez pas **Mobile** et/ou **Téléphone de bureau**, l'application Avaya one-X<sup>®</sup> Mobile n'autorisera que trois téléphones en sonnerie simultanée même si davantage sont sélectionnés.

#### **Procédure**

- 1. Sélectionnez **Accueil** dans l'onglet inférieur de votreAvaya one-X® Mobileécran.
- 2. Sélectionnez **Téléphones à sonnerie**.

L'application affiche une liste de téléphones sur lesquels vous pouvez recevoir vos appels professionnels.

3. Dans la boîte de dialogue Téléphones à sonnerie, cochez les téléphones souhaités.

Lorsque vous recevez un appel entrant sur votre téléphone professionnel, seuls les téléphones sélectionnés sonnent.

- 4. Sélectionnez **OK** pour revenir à l'écran Accueil.
- 5. (Facultatif) Pour désactiver la sonnerie de votre téléphone professionnel, sur l'écran Accueil, sélectionnez **Téléphones à sonnerie** > **Modifier les téléphones à sonnerie**. Dans la boîte de dialogue Téléphones à sonnerie, décochez **Sonnerie du téléphone de bureau**.

**Répondre sur votre téléphone mobile à un appel passé sur votre numéro professionnel**

#### **Pourquoi et quand exécuter cette tâche**

Suivez cette procédure pour rediriger les appels reçus sur votre téléphone de bureau vers votre appareil mobile.

- 1. Lorsque votre appareil mobile sonne, sélectionnez **Répondre** pour répondre à l'appel.
- 2. Effectuez l'une des opérations suivantes selon le cas :
	- Si vous n'entendez aucune tonalité, vous êtes connecté à l'appel. Poursuivez la conversation.

• Si vous entendez une tonalité, sélectionnez l'icône du clavier pour afficher le clavier du téléphone et sélectionnez n'importe quelle touche.

L'application connecte votre appel.

Gestion des téléphones à sonnerie

# **Chapitre 9 : Gestion de la disponibilité**

### **Affichage de la disponibilité**

#### **Pourquoi et quand exécuter cette tâche**

Suivez cette procédure pour afficher votre statut de disponibilité actuel.

#### **Procédure**

Sélectionnez **Accueil** dans l'onglet inférieur de votre écran Avaya one-X® Mobile. Le champ **Disponibilité** affiche le statut de disponibilité actuel.

### **Modification de la disponibilité**

#### **Pourquoi et quand exécuter cette tâche**

Suivez cette procédure pour modifier votre statut de disponibilité.

- 1. Sélectionnez **Accueil** dans l'onglet inférieur de votre écran Avaya one-X® Mobile. L'application affiche les paramètres actuels.
- 2. Sélectionnez **Disponibilité**. L'application affiche l'écran Disponibilité. Le statut en cours est signalé par un bouton radio vert.
- 3. Sur l'écran Disponibilité, sélectionnez le nouveau statut de présence. Le nouveau statut est signalé par un bouton radio vert.
- 4. Appuyez sur **Gestion automatique** pour mettre son statut en **ACTIVÉ**. La fonction **Gestion automatique** définit votre disponibilité selon le statut de disponibilité de votre téléphone de bureau. Si votre téléphone de bureau est défini sur occupé, votre disponibilité sera automatiquement configurée sur **Occupé**.
- 5. Sélectionnez **OK** pour revenir à l'écran Accueil.

Gestion de la disponibilité

# **Chapitre 10 : Gestion des messages d'état**

### **Ajout d'un nouveau message de statut**

#### **Pourquoi et quand exécuter cette tâche**

Suivez cette procédure pour ajouter un message indiquant votre statut.

#### **Procédure**

- 1. Sélectionnez **Accueil** dans l'onglet inférieur de votre écran Avaya one-X® Mobile. L'application affiche les paramètres actuels.
- 2. Sélectionnez **Message de statut**. L'application affiche une liste des messages de statut. Le message de statut actuellement affiché est coché.
- 3. Dans la boîte de dialogue Message de statut, appuyez sur **Modifier les messages**.
- 4. Dans l'écran Modifier les messages, sélectionnez **Nouveau**.
- 5. Dans la boîte de dialogue Nouveau message, saisissez un nouveau message de statut. Par exemple, sorti pour déjeuner.

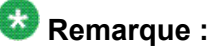

L'application vous permet de saisir un message de statut d'une longueur maximum de 50 caractères.

- 6. Sélectionnez **Enregistrer**. L'écran Modifier les messages s'affiche.
- 7. Sélectionnez **Annuler** pour revenir à la boîte de dialogue Message de statut.
- 8. Sélectionnez **OK** pour revenir à l'écran Accueil.

## **Modifier et enregistrer un message de statut**

#### **Pourquoi et quand exécuter cette tâche**

Suivez cette procédure pour modifier ou enregistrer un message indiquant votre statut.

#### **Procédure**

- 1. Sélectionnez **Accueil** dans l'onglet inférieur de votre écran Avaya one-X® Mobile. L'application affiche les paramètres actuels.
- 2. Sélectionnez **Message de statut**.
- 3. Dans la boîte de dialogue Message de statut, appuyez sur **Modifier les messages**.
- 4. Sélectionnez l'icône d'affichage des détails à côté du message de statut que vous souhaitez modifier.
- 5. Mettez à jour le message de statut, puis sélectionnez **Enregistrer**. L'application vous ramène à l'écran Modifier les messages.
- 6. Sélectionnez **Annuler** pour revenir à la boîte de dialogue Message de statut.
- 7. Sélectionnez **OK** pour revenir à l'écran Accueil.

# **Sélection d'un message de statut**

#### **Pourquoi et quand exécuter cette tâche**

Suivez cette procédure pour sélectionner un message indiquant votre statut.

#### **Procédure**

- 1. Sélectionnez **Accueil** dans l'onglet inférieur de votre écran Avaya one-X® Mobile. L'application affiche les paramètres actuels.
- 2. Sélectionnez **Message de statut**.
- 3. Sélectionnez le message de statut dans la boîte de dialogue Messages de statut. La touche radio située à côté du message de statut s'illumine en vert pour indiquer la sélection.
- 4. Sélectionnez **OK**. Le nouveau message est affiché sur l'écran Accueil.

### **Suppression d'un message de statut**

#### **Pourquoi et quand exécuter cette tâche**

Suivez cette procédure pour supprimer un message de statut.

- 1. Sélectionnez **Accueil** dans l'onglet inférieur de votre écran Avaya one-X® Mobile. L'application affiche les paramètres actuels.
- 2. Sélectionnez **Message de statut**.
- 3. Dans la boîte de dialogue Message de statut, sélectionnez **Modifier les messages**.
- 4. Dans l'écran Modifier les messages, appuyez pour sélectionner le message de statut à supprimer. Une coche indique que le message de statut est sélectionné.
- 5. Sélectionnez **Supprimer**. L'application confirme l'opération en affichant deux options : **Supprimer** et **Annuler**.
- 6. Sélectionnez **Supprimer**. L'application supprime le message de statut et vous ramène à l'écran Modifier les messages.
- 7. Sélectionnez **Annuler** pour revenir à la boîte de dialogue Message de statut.
- 8. Sélectionnez **OK** pour revenir à l'écran Accueil.

Gestion des messages d'état

# **Chapitre 11 : Affichage des informations importantes**

### **Affichage des numéros d'urgence**

#### **Pourquoi et quand exécuter cette tâche**

Avaya one-X® Mobile est doté de numéros d'appel d'urgence internationaux préprogrammés, tels que 911, 112, 08 et 999. Vous pouvez visualiser ces numéros dans le champ **Numéros d'urgence** sur l'écran Paramètres. Les réglementations de sécurité ne vous permettent pas de modifier ces numéros.

#### **Procédure**

- 1. À partir de n'importe quel écran de l'application Avaya one-X® Mobile, appuyez sur la touche Menu de l'appareil, puis sélectionnez **Paramètres**.
- 2. Sélectionnez **Numéros d'urgence**. L'application affiche la liste des numéros d'urgence.
- 3. Sélectionnez **Annuler** pour revenir à l'écran Paramètres.

### **Affichage des informations relatives à la version**

#### **Pourquoi et quand exécuter cette tâche**

Suivez cette procédure pour afficher les informations de version et de compilation Avaya one- $X^{\circledast}$  Mobile sur votre appareil mobile.

- 1. À partir de n'importe quel écran de l'application Avaya one- $X^{\circ}$  Mobile, appuyez sur la touche Menu de l'appareil, puis sélectionnez **Paramètres**.
- 2. Sélectionnez **À propos**. Les informations relatives à la version s'affichent sur l'application.

# **Affichage des informations sur le compte**

#### **Pourquoi et quand exécuter cette tâche**

Utilisez cette procédure pour afficher les informations sur votre compte Avaya one-X® Mobile.

#### **Procédure**

- 1. À partir de n'importe quel écran de l'application Avaya one- $X^{\circledast}$  Mobile, appuyez sur la touche Menu de l'appareil, puis sélectionnez **Paramètres**.
- 2. Sur l'écran Paramètres, sélectionnez **Informations sur le compte**.

L'écran Informations sur le compte affiche votre **Nom d'utilisateur**, votre **mot de passe**, le **serveur**, le **port**, les informations relatives au protocole **SSL** et le **code NIP de messagerie vocale**.

### **Remarque :**

Le mot de passe et les détails du code NIP sont chiffrés.

# **Chapitre 12 : Gestion des paramètres d'Avaya one-X Mobile**

## **Modification des paramètres Avaya one-X® Mobile**

Vous pouvez régler les paramètres de votre Avaya one-X® Mobile afin de personnaliser l'application.

À titre d'exemple, vous pouvez configurer les paramètres de façon à recevoir la notification de messagerie sous forme de SMS sur votre appareil mobile lorsqu'un nouveau message est laissé sur votre messagerie vocale d'entreprise.

#### **Sujets parents :**

Modification du paramètre d'appel à la page 63 [Modification du paramètre Appel à l'aide de](#page-63-0) à la page 64 [Modification du paramètre onglet par défaut](#page-64-0) à la page 65 [Changement des paramètres d'ordre de tri des contacts de l'](#page-64-0) à la page 65 [Changement du paramètre de la messagerie vocale d'entreprise](#page-65-0) à la page 66 [Modification du paramètre de notification de messages](#page-65-0) à la page 66 [Modification des informations sur le compte](#page-66-0) à la page 67 [Réglage de la durée d'indisponibilité sur l'appareil](#page-67-0) à la page 68

## **Modification du paramètre d'appel**

#### **Pourquoi et quand exécuter cette tâche**

Suivez cette procédure pour placer des appels par votre système téléphonique de bureau. Dans certains cas, notamment si la connexion à l'autocommutateur est instable, il peut être toutefois plus efficace d'appeler par le réseau de votre téléphone mobile. L'option Rappel vous permet de régler le paramètre de rappel par défaut. Ainsi, au lieu d'utiliser votre système téléphonique d'entreprise, vous pouvez passer un appel grâce à votre appareil mobile.

#### <span id="page-63-0"></span>**Procédure**

- 1. À partir de n'importe quel écran de l'application Avaya one- $X^{\circledast}$  Mobile, appuyez sur la touche Menu de l'appareil, puis sélectionnez **Paramètres**.
- 2. Appuyez sur **Paramètres d'appel**, puis sur **Réseau** et sélectionnez une des options suivantes :
	- **Professionnel** : votre système téléphonique d'entreprise établit un appel entre la destination d'un téléphone à sonnerie et le numéro que vous appelez. C'est la manière la plus économique de passer un appel.
	- **Personnel** : l'application passe les appels par l'intermédiaire de votre opérateur mobile.

Une case d'option en surbrillance indique votre choix.

# **Modification du paramètre Appel à l'aide de**

#### **Pourquoi et quand exécuter cette tâche**

Suivez cette procédure pour modifier les paramètres Appel à l'aide de et sélectionnez la destination de rappel à utiliser lors des appels sortants.

- 1. À partir de n'importe quel écran de l'application Avaya one- $X^{\circ}$  Mobile, appuyez sur la touche Menu de l'appareil, puis sélectionnez **Paramètres**.
- 2. Sélectionnez **Paramètres d'appel**.
- 3. Sur l'écran Paramètres d'appel, sélectionnez **Appel à l'aide de**.
- 4. Dans la boîte de dialogue qui s'affiche, sélectionnez le numéro de téléphone à utiliser pour passer des appels.
- 5. Appuyez sur la touche Précédent de l'appareil pour naviguer vers l'écran Paramètres.

# <span id="page-64-0"></span>**Modification du paramètre onglet par défaut**

#### **Pourquoi et quand exécuter cette tâche**

Suivez cette procédure pour modifier l'écran apparaissant par défaut lors de la connexion à l'application Avaya one-X® Mobile. Cet écran est également l'écran d'accueil par défaut de l'application Avaya one-X<sup>®</sup> Mobile.

#### **Procédure**

- 1. À partir de n'importe quel écran de l'application Avaya one- $X^{\circledcirc}$  Mobile, appuyez sur la touche Menu de l'appareil, puis sélectionnez **Paramètres**.
- 2. Sur l'écran Paramètres, sélectionnez **Onglet par défaut**.
- 3. Sélectionnez l'onglet à utiliser par défaut lorsque vous vous connectez à l'application Avaya one-X® Mobile.

# **Changement des paramètres d'ordre de tri des contacts de l'**

#### **Pourquoi et quand exécuter cette tâche**

Suivez cette procédure pour ordonner les résultats d'une recherche Avaya one-X® Mobile sur le prénom ou sur le nom de la personne.

#### **Procédure**

- 1. À partir de n'importe quel écran de l'application Avaya one- $X^{\circledast}$  Mobile, appuyez sur la touche Menu de l'appareil, puis sélectionnez **Paramètres**.
- 2. Sur l'écran Paramètres, sélectionnez **Ordre de tri de l'annuaire**.
- 3. Sélectionnez l'une des options suivantes :
	- **Prénom, nom** : l'application trie les contacts alphabétiquement par prénom.
	- **Nom, prénom** : l'application trie les contacts alphabétiquement par nom.

L'application affiche le nouveau paramètre **Ordre de tri de l'annuaire** sur l'écran Paramètres.

# <span id="page-65-0"></span>**Changement du paramètre de la messagerie vocale d'entreprise**

#### **Pourquoi et quand exécuter cette tâche**

Suivez cette procédure pour modifier le numéro de votre messagerie vocale d'entreprise. Cette configuration est nécessaire si votre administrateur a désactivé le paramètre **Autoriser les messages vocaux sur mobile** pour votre profil. Ce paramètre fournit une option d'accès direct à votre messagerie vocale d'entreprise.

#### **Procédure**

- 1. À partir de n'importe quel écran de l'application Avaya one- $X^{\circledast}$  Mobile, appuyez sur la touche Menu de l'appareil, puis appuyez sur **Paramètres** > **Messagerie vocale d'entreprise**.
- 2. Dans la boîte de dialogue Messagerie vocale d'entreprise, entrez ou modifiez votre numéro de messagerie vocale d'entreprise.
- 3. Appuyez sur **OK** pour revenir à l'écran Paramètres. L'application affiche le nouveau paramètre de messagerie vocale d'entreprise.

## **Modification du paramètre de notification de messages**

#### **Pourquoi et quand exécuter cette tâche**

Suivez cette procédure pour recevoir un SMS sur votre appareil mobile lorsqu'un nouveau message arrive dans votre messagerie vocale d'entreprise.

### **Remarque :**

Cette fonction n'est pas disponible si votre mobile est configuré sans messagerie vocale.

- 1. À partir de n'importe quel écran de l'application Avaya one- $X^{\circledast}$  Mobile, appuyez sur la touche Menu de l'appareil, puis sélectionnez **Paramètres**.
- 2. Sur l'écran Paramètres, sélectionnez **Notification de messages**.
- 3. Sélectionnez l'une des options suivantes :
	- **Activé** : la notification s'applique à tous les messages
	- **Désactivé** : l'appareil mobile ne reçoit pas de notification de messagerie.

• **Urgents uniquement** : la notification ne s'applique qu'aux messages marqués comme urgents.

### <span id="page-66-0"></span>**Modification des informations sur le compte**

#### **Pourquoi et quand exécuter cette tâche**

Suivez cette procédure pour modifier les détails de votre compte. Vous ne pouvez modifier que votre mot de passe et les détails NIP de la messagerie vocale. Des raisons de sécurité peuvent vous amener à vouloir modifier les informations de votre compte.

### **Remarque :**

L'administrateur doit d'abord autoriser la modification des informations sur le compte pour l'application Avaya one-X® Mobile. Vous pourrez ainsi modifier les informations sur votre téléphone mobile.

#### **Procédure**

- 1. À partir de n'importe quel écran de l'application Avaya one- $X^{\circledast}$  Mobile, appuyez sur la touche Menu de l'appareil, puis sélectionnez **Paramètres**.
- 2. Sur l'écran Paramètres, sélectionnez **Informations sur le compte**. L'écran Informations sur le compte contient les informations de votre compte.
- 3. Appuyez sur **Nom d'utilisateur** pour modifier votre nom d'utilisateur de connexion.
- 4. Appuyez sur **Mot de passe** pour modifier votre mot de passe
- 5. Appuyez sur **Serveur** pour modifier les informations du serveur.
- 6. Sélectionnez **Port** pour modifier les informations relatives au port.
- 7. Appuyez sur **Code NIP de la messagerie vocale** pour modifier le code NIP de la messagerie vocale.

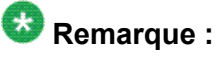

L'application ne vous envoie aucune notification suite à la modification du code NIP de votre messagerie vocale par votre administrateur. La prise en compte des modifications demande 24 h. En attendant, vous pouvez continuer à utiliser l'ancien code NIP pour télécharger les messages vocaux.

8. Appuyez sur **Effacer le compte** pour effacer les informations du compte.

# <span id="page-67-0"></span>**Réglage de la durée d'indisponibilité sur l'appareil**

#### **Pourquoi et quand exécuter cette tâche**

Utilisez cette procédure pour garder le canal de communication serveur ouvert afin que les applications client envoient régulièrement des paquets de données au serveur (généralement toutes les 240 secondes). Cela empêche le serveur de fermer la connexion.

Ne modifiez ce paramètre que si votre administrateur vous le demande.

#### **Procédure**

- 1. À partir de n'importe quel écran de l'application Avaya one- $X^{\circledast}$  Mobile, appuyez sur la touche Menu de l'appareil, puis sélectionnez **Paramètres**.
- 2. Sur l'écran Paramètres, sélectionnez **Fonctions avancées**.
- 3. Sur l'écran Fonctions avancées, sélectionnez **Durée d'indisponibilité client**.
- 4. Dans la boîte de dialogue Durée d'indisponibilité client, saisissez une valeur (en secondes) entre 100 et 600. La valeur par défaut est 240 (secondes).
- 5. Sélectionnez **OK** pour enregistrer le paramètre.
- 6. Appuyez sur la touche Précédent de l'appareil pour revenir à l'écran Paramètres.

## **Envoi des fichiers journaux de diagnostic**

### **Aperçu de la fonction d'envoi des ournaux de diagnostic**

Utilisez cette fonction pour configurer le niveau de consignation ou envoyer les fichiers d'erreur par courriel au Avaya centre d'assistance. Vous pouvez choisir d'envoyer les journaux ou configurer le niveau de consignation des informations.

#### **Sujets parents :**

[Modifications du niveau de journalisation](#page-68-0) à la page 69 [Envoi de journaux de diagnostic](#page-68-0) à la page 69

### <span id="page-68-0"></span>**Modifications du niveau de journalisation**

#### **Pourquoi et quand exécuter cette tâche**

La fonction de niveau de journalisation contrôle le niveau de détail pour les entrées de journal recueillies. Réglez le niveau de journalisation sur **Erreurs**, sauf si requis pour le dépannage.

#### **Procédure**

- 1. À partir de n'importe quel écran de l'application Avaya one- $X^{\circ}$  Mobile, appuyez sur la touche Menu de l'appareil, puis sélectionnez **Paramètres**.
- 2. Sur l'écran Paramètres, sélectionnez **Envoyer les journaux de diagnostic**.
- 3. Dans l'écran Envoyer les journaux de diagnostic, sélectionnez **Niveaux de journalisation**.
- 4. Dans la boîte de dialogue Niveaux de journalisation, sélectionnez l'une des options suivantes :
	- **Erreurs** : l'application enregistre les erreurs critiques dans les journaux. Par exemple, connexion non valable, réponse inattendue du serveur, nom d'utilisateur incorrect, erreurs d'application
	- **Info** : le système enregistre les journaux d'application détaillés. Par exemple, le temps de démarrage, la connexion
	- **Débogage** : l'application rassemble des entrées de journal détaillées. Cela est utile pour le dépannage.

### **Envoi de journaux de diagnostic**

#### **Préambules**

Vous devez avoir un compte de messagerie.

#### **Pourquoi et quand exécuter cette tâche**

Suivez cette procédure pour envoyer les fichiers d'erreurs par courriel au centre d'assistance Avaya.

- 1. À partir de n'importe quel écran de l'application Avaya one- $X^{\circ}$  Mobile, appuyez sur la touche Menu de l'appareil, puis sélectionnez **Paramètres**.
- 2. Sur l'écran Paramètres, sélectionnez **Envoyer les journaux de diagnostic**.
- 3. Dans l'écran Envoyer les journaux de diagnostic, sélectionnez **Envoyer les journux**.

L'application affiche l'écran sur lequel composer le message avec l'adresse prérenseignée mobilitysupport@avaya.com. Le contenu du message comporte des journaux d'erreurs.

4. Sélectionnez **Envoyer** pour envoyer les fichiers journaux.

# **Annexe A : Connexion avec un autre nom d'utilisateur**

#### **Pourquoi et quand exécuter cette tâche**

Suivez cette procédure pour vous connecter avec un autre nom d'utilisateur.

- 1. À partir de n'importe quel écran de l'application Avaya one-X® Mobile, appuyez sur la touche Menu de l'appareil, puis sélectionnez **Paramètres**.
- 2. Sur l'écran Paramètres, sélectionnez **Informations sur le compte**. L'écran Informations sur le compte contient les informations de votre compte.
- 3. Appuyez sur **Effacer le compte** pour effacer les informations du compte.
- 4. Sélectionnez **OK**.
- 5. Fermez l'application et connectez-vous à nouveau en utilisant des identifiants différents.

Connexion avec un autre nom d'utilisateur
## Index

## $\overline{A}$

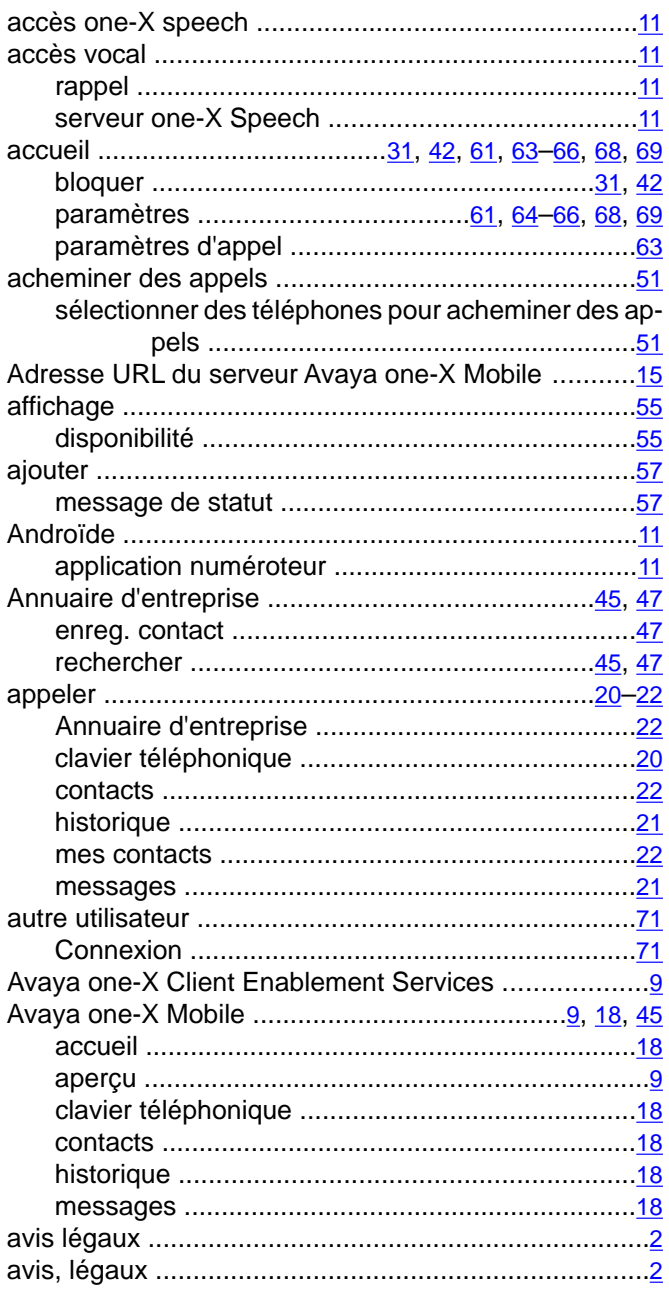

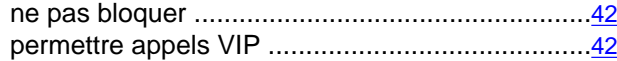

### $\overline{c}$

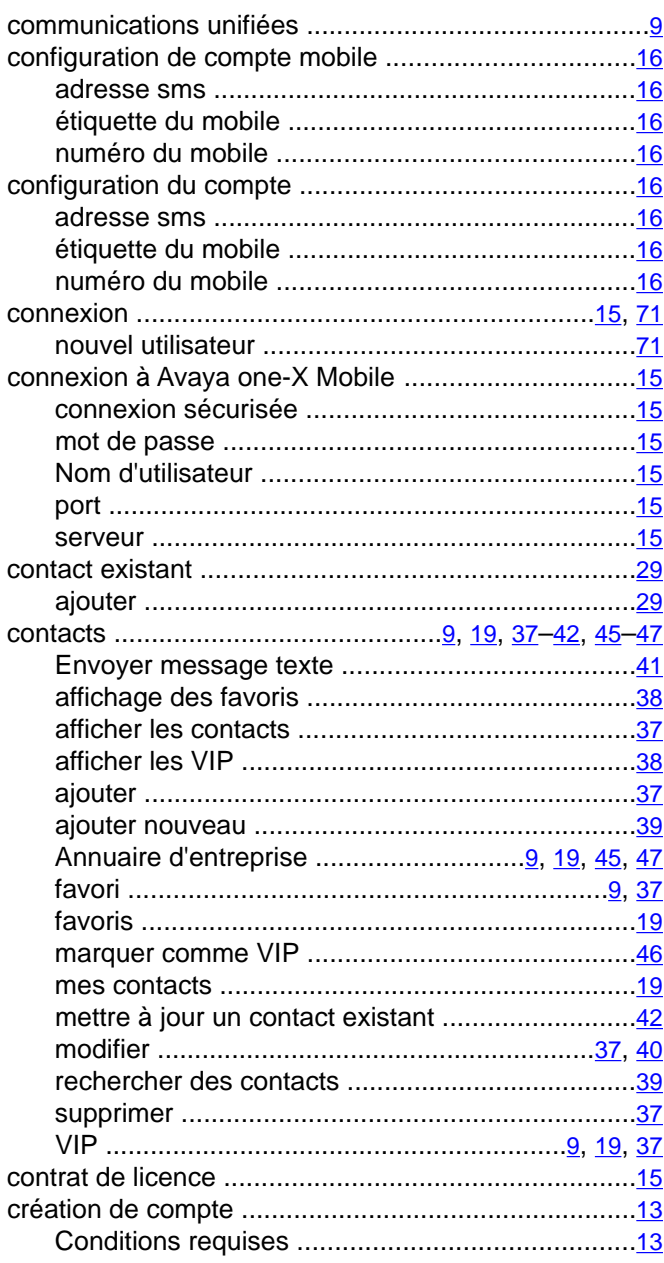

# $\overline{B}$

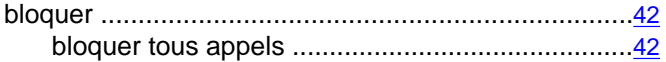

## D

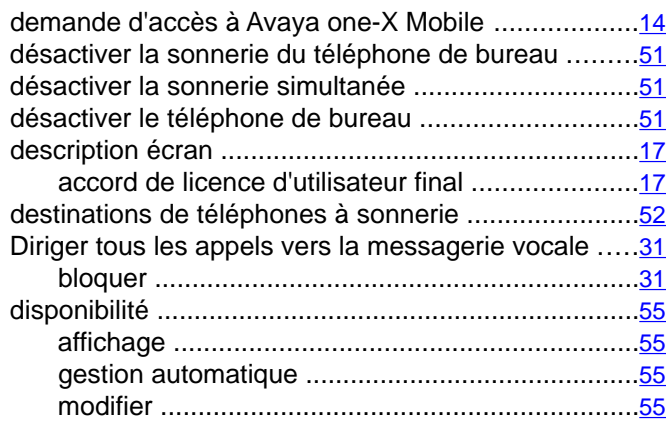

# $\overline{E}$

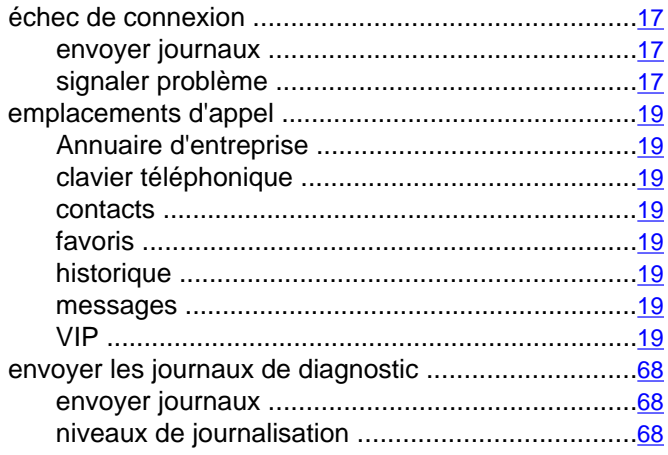

# $\overline{F}$

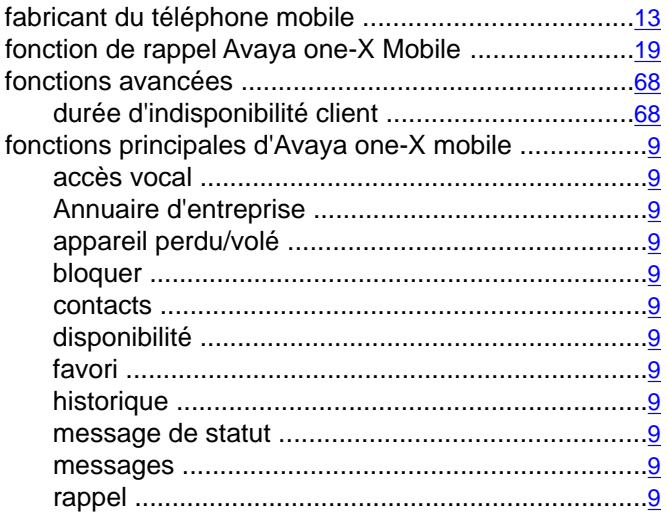

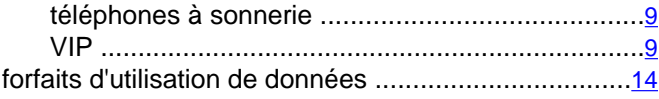

## $\overline{G}$

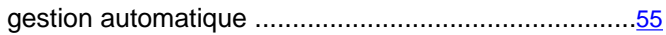

## $\overline{H}$

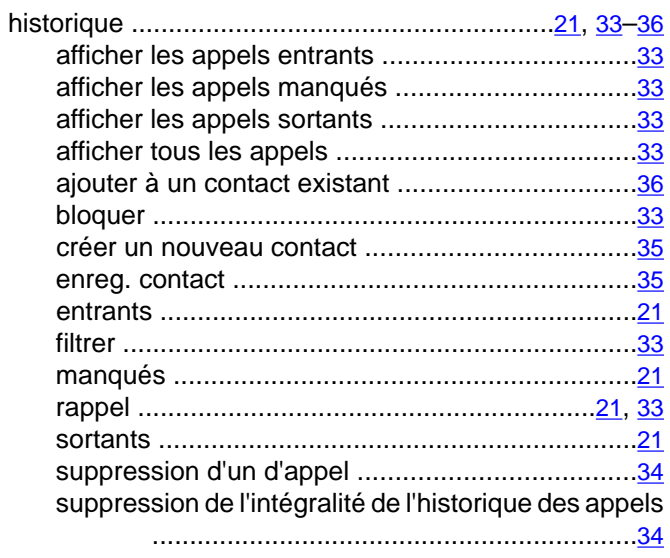

#### $\overline{1}$

Intégration d'Avaya one-X Mobile avec Android .........11

# $\overline{M}$

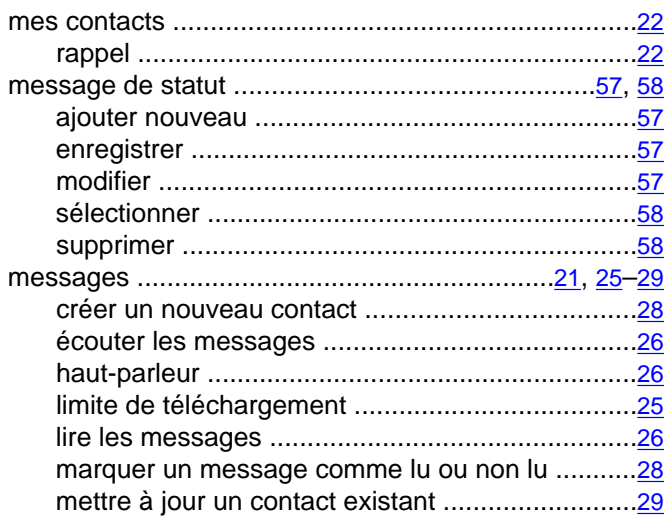

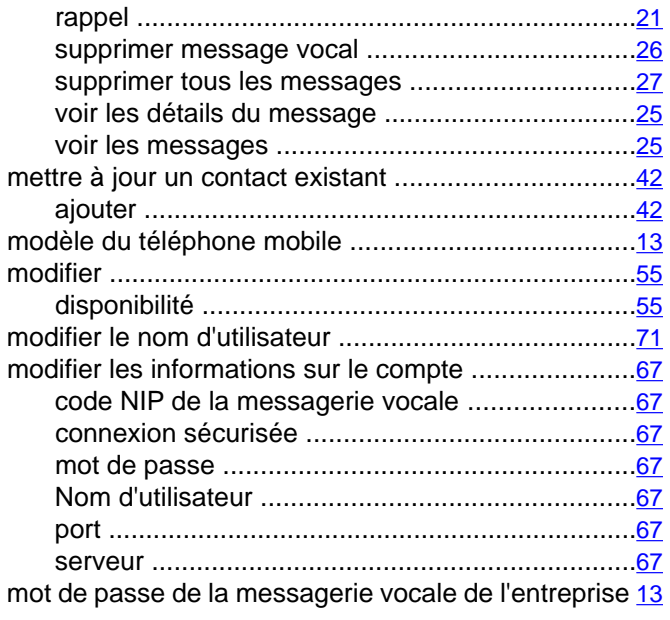

## $\overline{N}$

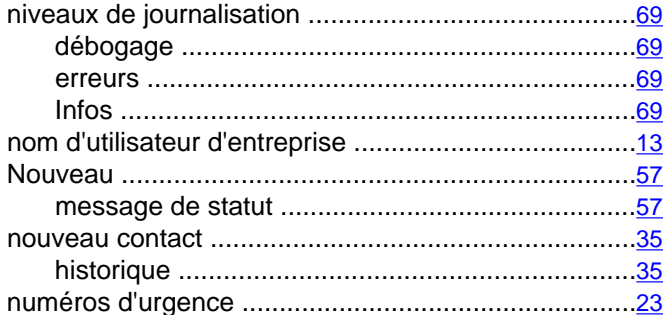

# $\overline{\mathsf{o}}$

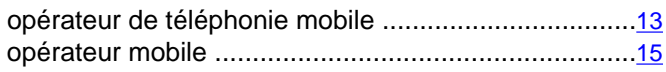

## $\overline{P}$

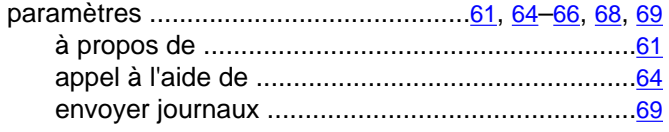

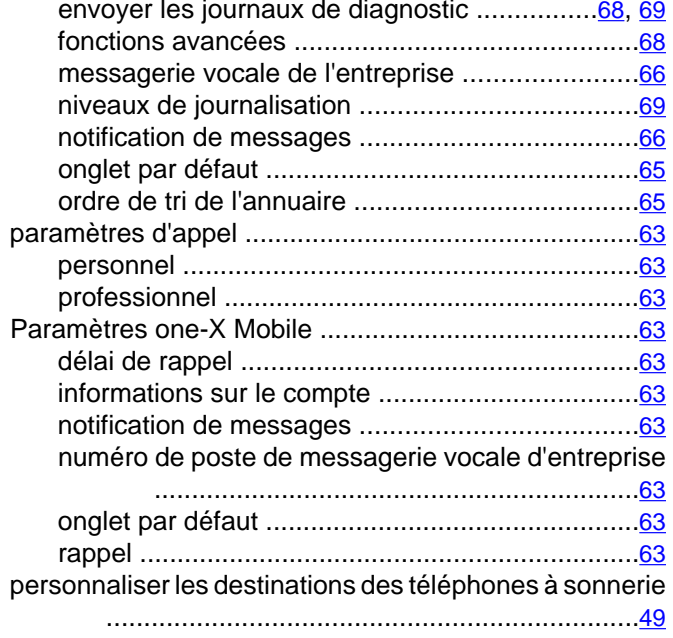

## $\overline{\mathbf{R}}$

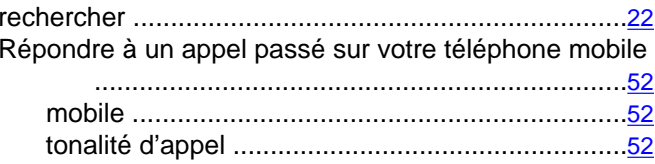

# $\overline{s}$

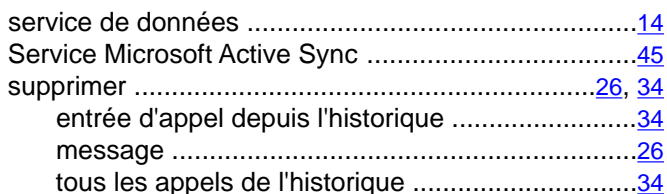

## $\bar{t}$

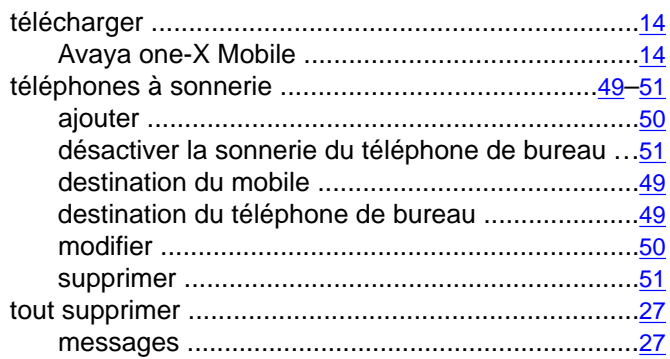